# Oracle® Retail Trade Management

User Guide

Release 13.1.1

July 2009

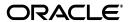

Oracle Retail Trade Management User Guide, Release 13.1.1

Copyright © 2009 Oracle. All rights reserved.

Primary Author: Kris Sorensen

Contributing Author: Graham Fredrickson

The Programs (which include both the software and documentation) contain proprietary information; they are provided under a license agreement containing restrictions on use and disclosure and are also protected by copyright, patent, and other intellectual and industrial property laws. Reverse engineering, disassembly, or decompilation of the Programs, except to the extent required to obtain interoperability with other independently created software or as specified by law, is prohibited.

The information contained in this document is subject to change without notice. If you find any problems in the documentation, please report them to us in writing. This document is not warranted to be error-free. Except as may be expressly permitted in your license agreement for these Programs, no part of these Programs may be reproduced or transmitted in any form or by any means, electronic or mechanical, for any purpose.

If the Programs are delivered to the United States Government or anyone licensing or using the Programs on behalf of the United States Government, the following notice is applicable:

U.S. GOVERNMENT RIGHTS Programs, software, databases, and related documentation and technical data delivered to U.S. Government customers are "commercial computer software" or "commercial technical data" pursuant to the applicable Federal Acquisition Regulation and agency-specific supplemental regulations. As such, use, duplication, disclosure, modification, and adaptation of the Programs, including documentation and technical data, shall be subject to the licensing restrictions set forth in the applicable Oracle license agreement, and, to the extent applicable, the additional rights set forth in FAR 52.227-19, Commercial Computer Software--Restricted Rights (June 1987). Oracle USA, Inc., 500 Oracle Parkway, Redwood City, CA 94065.

The Programs are not intended for use in any nuclear, aviation, mass transit, medical, or other inherently dangerous applications. It shall be the licensee's responsibility to take all appropriate fail-safe, backup, redundancy and other measures to ensure the safe use of such applications if the Programs are used for such purposes, and we disclaim liability for any damages caused by such use of the Programs.

Oracle, JD Edwards, PeopleSoft, and Siebel are registered trademarks of Oracle Corporation and/or its affiliates. Other names may be trademarks of their respective owners.

The Programs may provide links to Web sites and access to content, products, and services from third parties. Oracle is not responsible for the availability of, or any content provided on, third-party Web sites. You bear all risks associated with the use of such content. If you choose to purchase any products or services from a third party, the relationship is directly between you and the third party. Oracle is not responsible for: (a) the quality of third-party products or services; or (b) fulfilling any of the terms of the agreement with the third party, including delivery of products or services and warranty obligations related to purchased products or services. Oracle is not responsible for any loss or damage of any sort that you may incur from dealing with any third party.

#### Value-Added Reseller (VAR) Language

#### **Oracle Retail VAR Applications**

The following restrictions and provisions only apply to the programs referred to in this section and licensed to you. You acknowledge that the programs may contain third party software (VAR applications) licensed to Oracle. Depending upon your product and its version number, the VAR applications may include:

- (i) the software component known as <u>ACUMATE</u> developed and licensed by Lucent Technologies Inc. of Murray Hill, New Jersey, to Oracle and imbedded in the Oracle Retail Predictive Application Server Enterprise Engine, Oracle Retail Category Management, Oracle Retail Item Planning, Oracle Retail Merchandise Financial Planning, Oracle Retail Advanced Inventory Planning, Oracle Retail Demand Forecasting, Oracle Retail Regular Price Optimization, Oracle Retail Size Profile Optimization, Oracle Retail Replenishment Optimization applications.
- (ii) the <u>MicroStrategy</u> Components developed and licensed by MicroStrategy Services Corporation (MicroStrategy) of McLean, Virginia to Oracle and imbedded in the MicroStrategy for Oracle Retail Data Warehouse and MicroStrategy for Oracle Retail Planning & Optimization applications.
- (iii) the <u>SeeBeyond</u> component developed and licensed by Sun MicroSystems, Inc. (Sun) of Santa Clara, California, to Oracle and imbedded in the Oracle Retail Integration Bus application.
- (iv) the <u>Wavelink</u> component developed and licensed by Wavelink Corporation (Wavelink) of Kirkland, Washington, to Oracle and imbedded in Oracle Retail Mobile Store Inventory Management.
- (v) the software component known as <u>Crystal Enterprise Professional and/or Crystal Reports Professional</u> licensed by SAP and imbedded in Oracle Retail Store Inventory Management.
- (vi) the software component known as <u>Access Via<sup>™</sup></u> licensed by Access Via of Seattle, Washington, and imbedded in Oracle Retail Signs and Oracle Retail Labels and Tags.
- (vii) the software component known as <u>Adobe Flex™</u> licensed by Adobe Systems Incorporated of San Jose, California, and imbedded in Oracle Retail Promotion Planning & Optimization application.
- (viii) the software component known as **Style Report™** developed and licensed by InetSoft Technology Corp. of Piscataway, New Jersey, to Oracle and imbedded in the Oracle Retail Value Chain Collaboration application.
- (ix) the software component known as <u>DataBeacon™</u> developed and licensed by Cognos Incorporated of Ottawa, Ontario, Canada, to Oracle and imbedded in the Oracle Retail Value Chain Collaboration application.

You acknowledge and confirm that Oracle grants you use of only the object code of the VAR Applications. Oracle will not deliver source code to the VAR Applications to you. Notwithstanding any other term or condition of the agreement and this ordering document, you shall not cause or permit alteration of any VAR Applications. For purposes of this section, "alteration" refers to all alterations, translations, upgrades, enhancements, customizations or modifications of all or any portion of the VAR Applications including all reconfigurations, reassembly or reverse assembly, re-engineering or reverse engineering and recompilations or reverse compilations of the VAR Applications or any derivatives of the VAR Applications. You acknowledge that it shall be a breach of the agreement to utilize the relationship, and/or confidential information of the VAR Applications for purposes of competitive discovery.

The VAR Applications contain trade secrets of Oracle and Oracle's licensors and Customer shall not attempt, cause, or permit the alteration, decompilation, reverse engineering, disassembly or other reduction of the VAR Applications to a human perceivable form. Oracle reserves the right to replace, with functional equivalent software, any of the VAR Applications in future releases of the applicable program.

Alpha and Beta Draft documentation are considered to be in prerelease status. This documentation is intended for demonstration and preliminary use only. We expect that you may encounter some errors, ranging from typographical errors to data inaccuracies. This documentation is subject to change without notice, and it may not be specific to the hardware on which you are using the software. Please be advised that prerelease documentation is not warranted in any manner, for any purpose, and we will not be responsible for any loss, costs, or damages incurred due to the use of this documentation.

# Contents

| Pr | eface                                                        | xi   |
|----|--------------------------------------------------------------|------|
|    | Audience                                                     | . xi |
|    | Related Documents                                            | . xi |
|    | Customer Support                                             | . xi |
|    | Review Patch Documentation                                   | xii  |
|    | Oracle Retail Documentation on the Oracle Technology Network | xii  |
|    | Conventions                                                  | xii  |
| 1  | Harmonized Tariff Schedules                                  |      |
|    | Maintain Harmonized Tariff Schedule                          | 1-1  |
|    | HTS Details Window [itemhts]                                 | 1-1  |
|    | HTS Heading Maintenance Window [htshead]                     | 1-2  |
|    | Edit an HTS Heading                                          | 1-2  |
|    | Harmonized Tariff Schedule Window [hts]                      | 1-3  |
|    | Delete an HTS Classification                                 | 1-3  |
|    | Edit a Restraint for an HTS Heading                          | 1-3  |
|    | HTS Anti-Dumping Duties Window [htsad]                       | 1-4  |
|    | HTS Heading Restraints Window [htscres]                      | 1-4  |
|    | View HTS Classifications for an Item                         | 1-4  |
|    | View an HTS Classification                                   | 1-5  |
|    | View an HTS Heading                                          | 1-5  |
|    | View HTS Classifications for an Item on a Purchase Order     | 1-5  |
|    | HTS Countervailing Duties Window [htscvd]                    | 1-5  |
|    | HTS Fee Window [htsfee]                                      | 1-5  |
|    | HTS Selection Window [htsfind]                               | 1-6  |
|    | HTS Other Government Agencies Window [htsoga]                | 1-6  |
|    | HTS Reference Window [htsref]                                | 1-6  |
|    | HTS Fee Zone Rates Window [htsfeezone]                       | 1-6  |
|    | Add HTS Fee Zone Rates                                       | 1-6  |
|    | Edit HTS Fee Zone Rates                                      | 1-8  |
|    | Delete HTS Fee Zone Rates                                    | 1-10 |
|    | HTS Tax Zone Rates Window [htstaxzone]                       | 1-12 |
|    | Add HTS Tax Zone Rates                                       | 1-12 |
|    | Edit HTS Tax Zone Rates                                      | 1-14 |
|    | Delete HTS Tax Zone Rates                                    | 1-16 |

|   | HTS Tariff Treatment Zone Rates Window [htstarzone]           | 1-18  |
|---|---------------------------------------------------------------|-------|
|   | Add HTS Tariff Treatment Zone Rates                           | 1-18  |
|   | Edit HTS Tariff Treatment Zone Rates                          | 1-20  |
|   | Delete HTS Tariff Treatment Zone Rates                        | 1-22  |
|   | HTS Selection Window [htsfind]                                | 1-24  |
|   | HTS Other Government Agencies Window [htsoga]                 | 1-24  |
|   | HTS Reference Window [htsref]                                 | 1-24  |
|   | HTS Tariff Treatment Window [htstar]                          | 1-24  |
|   | View Tariff Treatments at the Country Level                   | 1-24  |
|   | View Tariff Treatments at the Item Level                      | 1-24  |
|   | Add a Tariff Treatment at the Item Level                      | 1-25  |
|   | Edit a Tariff Treatment at the Country Level                  | 1-25  |
|   | View Quota Categories                                         | 1-26  |
|   | View Restraints for an HTS Heading                            | 1-27  |
|   | HTS Tax Window [htstax]                                       | 1-27  |
|   | Item HTS Assessment Maintenance Window [itassess]             | 1-27  |
|   | Edit an Assessment for an Item                                | 1-27  |
|   | Edit an Assessment for an Item on a Purchase Order            | 1-28  |
|   | View Assessments for an Item                                  | 1-29  |
|   | View Assessments for an Item on a Purchase Order              | 1-30  |
|   | Quota Categories Window [quotacat]                            | 1-30  |
|   | Add a Quota Category                                          | 1-30  |
|   | Delete a Quota Category                                       | 1-31  |
|   | Delete a Tariff Treatment at the Item Level                   | 1-32  |
|   | Delete a Required Document from an HTS Heading                | 1-33  |
|   | View Non-Merchandise Codes                                    | 1-34  |
|   | Create Harmonized Tariff Schedule Classifications             | 1-34  |
|   | Create an HTS Classification                                  | 1-35  |
|   | Edit an HTS Classification                                    | 1-36  |
|   | Edit Details for an HTS Classification                        | 1-36  |
|   | Edit Countervailing Duty Details                              | 1-37  |
|   | Edit The Current Fee Details                                  | 1-37  |
|   | Edit The Reference Details                                    | 1-38  |
|   | Edit The Tariff Treatment Details                             | 1-39  |
|   | Edit the Anti-Dumping Duty Details                            | 1-41  |
|   | Edit the Other Government Agencies Details                    | 1-41  |
|   | Edit the Taxes Details                                        | 1-42  |
|   | Edit an HTS Classification for an Item                        | 1-43  |
|   | Edit an HTS Classification for an Item on a Purchase Order    | 1-44  |
|   | Search for an HTS Classification                              | 1-45  |
|   | Approve an HTS Classification for an Item                     | 1-46  |
|   | Approve an HTS Classification for an Item on a Purchase Order | 1-46  |
| 2 | Letter of Credit                                              |       |
|   | Create Letters of Credit                                      | . 2-1 |
|   | Letter of Credit Order Apply Window [lcordapp]                |       |
|   | Create an Open Letter of Credit                               |       |
|   |                                                               |       |

|   | Edit a Letter of Credit                                                 | 2-4  |
|---|-------------------------------------------------------------------------|------|
|   | Search for a Letter of Credit                                           | 2-5  |
|   | View a Letter of Credit                                                 | 2-6  |
|   | Print a Letter of Credit                                                | 2-7  |
|   | Add a Fixed-Format Amendment to a Letter of Credit                      | 2-7  |
|   | Add an Activity to a Letter of Credit                                   | 2-8  |
|   | Assign a Purchase Order to a Letter of Credit by Letter of Credit       | 2-9  |
|   | Assign a Purchase Order to a Letter of Credit by Purchase Order         | 2-10 |
|   | View Purchase Orders for a Letter of Credit                             | 2-11 |
|   | Delete a Purchase Order from a Letter of Credit                         | 2-12 |
|   | Delete a Required Document from a Letter of Credit                      | 2-12 |
|   | Delete an Activity from a Letter of Credit                              | 2-13 |
|   | Delete an Amendment from a Letter of Credit                             | 2-14 |
|   | Delete an Obligation                                                    | 2-15 |
|   | Edit the Terms of a Letter of Credit                                    | 2-16 |
|   | View the Terms of a Letter of Credit                                    | 2-17 |
|   | View Activities Against a Letter of Credit                              | 2-17 |
|   | Generate an Amendment to a Letter of Credit                             | 2-18 |
|   | Change the Status of a Letter of Credit                                 | 2-18 |
|   | View Amendments to a Letter of Credit                                   | 2-18 |
|   | View the Net Effect of an Amendment                                     | 2-19 |
|   | Letter of Credit Activity Window [lcactive]                             | 2-19 |
|   | Letter of Credit Amendments - Fixed Format Application Window [lcamend] | 2-19 |
|   | Letter of Credit Amendments Window [lcamend]                            | 2-19 |
|   | Letter of Credit Amendments - Net Effect Window [lcamend]               | 2-20 |
|   | Letter of Credit Application Details Window [lcappdtl]                  | 2-20 |
|   | Letter of Credit Application Header Window [lcapphdr]                   | 2-20 |
|   | Letter of Credit Terms Window [lcapphdr]                                | 2-21 |
|   | Letter of Credit Find Window [lcfind]                                   | 2-21 |
|   | Print Amendments to a Letter of Credit                                  | 2-21 |
|   | Send Letter of Credit Amendments                                        | 2-22 |
|   | Send Letter of Credit Applications                                      | 2-23 |
|   | Letters of Credit Approval Process                                      | 2-23 |
|   | Submit a Letter of Credit for Approval                                  | 2-24 |
|   | Approve a Letter of Credit                                              | 2-24 |
| 3 | Transportation                                                          |      |
|   | Set Up Transportation                                                   | 3-1  |
|   | Add a Freight Size                                                      |      |
|   | Add a Freight Type                                                      |      |
|   | Add a Standard Carrier Alpha Code (SCAC)                                |      |
|   | Maintain Freight Sizes                                                  |      |
|   | Edit a Freight Size                                                     |      |
|   | Delete a Freight Size                                                   |      |
|   | Maintain Freight Types                                                  |      |
|   | Edit a Freight Type                                                     |      |
|   | Delete a Freight Type                                                   |      |
|   | 0 71                                                                    |      |

|   | Maintain Standard Carrier Alpha Codes (SCAC)                                                               | 3 |
|---|----------------------------------------------------------------------------------------------------|---|
|   | Edit an SCAC                                                                                               |   |
|   | Delete an SCAC                                                                                             | 3 |
| N | Aaintain Transportation                                                                                    | 3 |
|   | Create a Transportation Record                                                                             |   |
|   | Add a Child or Diff to a Transportation Record                                                             |   |
|   | Add a Claim to a Transportation Record                                                                     |   |
|   | Add a Delivery to a Transportation Record                                                                  |   |
|   | View Licenses and Visas for a Transportation Record                                                        |   |
|   | Add a License or Visa to a Transportation Record                                                           |   |
|   | Add a Missing Document to a Transportation Record                                                          |   |
|   | Add Packing Information to a Transportation Record                                                         |   |
|   | Maintain Child or Diff Items for a Transportation Record                                                   |   |
|   | Edit a Child or Diff Item for a Transportation Record                                                      |   |
|   | Delete a Child or Diff Item for a Transportation Record                                                    |   |
|   | Maintain Child or Diff Items for a Transportation Record                                                   |   |
|   | Edit a Child or Diff Item for a Transportation Record                                                      |   |
|   | Delete a Child or Diff Item for a Transportation Record                                                    |   |
|   | Maintain Claims for a Transportation Record                                                                |   |
|   | Edit a Claim for a Transportation Record                                                                   |   |
|   | Delete a Claim for a Transportation Record                                                                 |   |
|   | Maintain Deliveries for a Transportation Record                                                            |   |
|   | Edit a Delivery for a Transportation Record                                                                |   |
|   | Delete a Delivery for a Transportation Record                                                              |   |
|   | Maintain Licenses or Visas for a Transportation Record                                                     |   |
|   | Edit a License or Visa for a Transportation Record                                                         |   |
|   | Delete a License or Visa for a Transportation Record                                                       |   |
|   | Maintain Missing Documents for a Transportation Record                                                     |   |
|   |                                                                                                    |   |
|   | Edit a Missing Document for a Transportation Record  Delete a Missing Document for a Transportation Record |   |
|   |                                                                                                    |   |
|   | Maintain Packing Information for a Transportation Record                                                   |   |
|   | Edit Packing Information for a Transportation Record                                                       |   |
|   | Delete Packing Information for a Transportation Record                                                     |   |
|   | Edit a Transportation Record                                                                               |   |
|   | Edit Commercial Invoice Information for a Transportation Record                                            |   |
|   | Edit Dates for a Transportation Record                                                                     |   |
|   | Edit Freight Information for a Transportation Record                                                       |   |
|   | Finalize Transportation Records                                                                            |   |
|   | Search for a Transportation Record                                                                         | 3 |
|   | laintain Customs Entry                                                                                     |   |
| N | Maintain Customs Entry                                                                                     |   |
|   | Create a Customs Entry                                                                                     | 4 |
|   | View a Customs Entry                                                                                       |   |
|   | Add a Form to a Customs Entry                                                                              | 4 |
|   | View Forms for a Customs Entry                                                                             | 4 |
|   | •                                                                                                    |   |

|   | View Licenses and Visas for a Customs Entry                     | 4-4 |
|---|-----------------------------------------------------------------|-----|
|   | View Protests for a Customs Entry                               | 4-4 |
|   | Add a License or Visa to a Customs Entry                        | 4-4 |
|   | Add a Missing Document to a Customs Entry                       | 4-5 |
|   | Add a Protest to a Customs Entry                                | 4-5 |
|   | Add a Shipment to a Customs Entry                               | 4-6 |
|   | Add an Item to a Customs Entry                                  | 4-7 |
|   | Add Charges to a Customs Entry                                  | 4-7 |
|   | Allocate Assessments to ALC                                     | 4-8 |
|   | Confirm a Customs Entry                                         | 4-8 |
| 5 | Maintain Obligations                                            |     |
|   | Create an Obligation                                            | 5-2 |
|   | Enter Vendor Information                                        | 5-2 |
|   | Enter the Cost Components                                       |     |
|   | Allocate a Cost Component to a Location                         | 5-3 |
|   | Review and complete the obligation                              | 5-4 |
|   | Approve an Obligation                                           | 5-4 |
|   | Search for an Obligation                                        |     |
|   | View an Obligation                                              |     |
|   | Edit an Obligation                                              | 5-6 |
| 6 | Maintain Actual Landed Cost                                     |     |
|   | Actual Landed Costs Overview                                    | 6-1 |
|   | Finalize Actual Landed Costs by Purchase Order                  | 6-1 |
|   | View Actual Landed Cost Components                              | 6-2 |
|   | View Actual Landed Costs by Purchase Order                      | 6-2 |
|   | View Actual Landed Costs at the Purchase Order/Item Level       | 6-3 |
|   | View the details of a customs entry                             | 6-3 |
|   | View the details of an obligation                               | 6-3 |
|   | View the details of a shipment                                  | 6-3 |
|   | View the details for the purchase order                         | 6-3 |
|   | View Actual Landed Cost Components by Location                  | 6-3 |
|   | Search for Actual Landed Costs at the Purchase Order/Item Level | 6-4 |
|   | Search for Actual Landed Costs by Purchase Order                | 6-4 |

# **Preface**

The Oracle Retail Trade Management User Guide describes the application user interface and how to navigate through it.

### **Audience**

This document is intended for the users and administrators of Oracle Retail Trade Management. This may include merchandisers, buyers, and business analysts.

## **Related Documents**

For more information, see the following documents in the Oracle Retail Trade Management Release 13.1.1 documentation set:

- Oracle Retail Merchandising System Data Model
- Oracle Retail Merchandising System Installation Guide
- Oracle Retail Merchandising System Online Help
- Oracle Retail Merchandising System Operations Guide
- Oracle Retail Merchandising System Release Notes
- Oracle Retail Merchandising System Reports User Guide
- Oracle Retail Merchandising System User Guide
- Oracle Retail Sales Audit User Guide

#### See also:

- Oracle Retail Merchandising Batch Schedule
- Oracle Retail Merchandising Implementation Guide

### **Customer Support**

To contact Oracle Customer Support, access My Oracle Support at the following URL:

https://metalink.oracle.com

When contacting Customer Support, please provide:

- Product version and program/module name
- Functional and technical description of the problem (include business impact)
- Detailed step-by-step instructions to recreate

- Exact error message received
- Screen shots of each step you take

### **Review Patch Documentation**

If you are installing the application for the first time, you install either a base release (for example, 13.0) or a later patch release (for example, 13.0.2). If you are installing a software version other than the base release, be sure to read the documentation for each patch release (since the base release) before you begin installation. Patch documentation can contain critical information related to the base release and code changes that have been made since the base release.

# Oracle Retail Documentation on the Oracle Technology Network

In addition to being packaged with each product release (on the base or patch level), all Oracle Retail documentation is available on the following Web site (with the exception of the Data Model which is only available with the release packaged code):

http://www.oracle.com/technology/documentation/oracle\_retail.html

Documentation should be available on this Web site within a month after a product release. Note that documentation is always available with the packaged code on the release date.

### **Conventions**

The following text conventions are used in this document:

| Convention | Meaning                                                                                                    |  |
|------------|----------------------------------------------------------------------------------------------------|--|
| boldface   | Boldface type indicates graphical user interface elements associated with an action, or terms defined in text or the glossary.         |  |
| italic     | Italic type indicates book titles, emphasis, or placeholder variables for which you supply particular values.                          |  |
| monospace  | Monospace type indicates commands within a paragraph, URLs, code in examples, text that appears on the screen, or text that you enter. |  |

# **Harmonized Tariff Schedules**

### **Maintain Harmonized Tariff Schedule**

The harmonized tariff schedule for an import country can be stored and accessed online. It provides the tariff rates and statistical categories for imported merchandise. By means of an HTS batch program, the data can be updated as new tapes are released by the customs agencies. The data can also be maintained manually.

You can maintain the following information in the HTS module:

- HTS headings
- Heading restraints
- Quota categories
- HTS classifications

Generally, HTS classifications are updated from tapes received from the customs agency. These classifications can be updated manually.

You can associate the HTS classifications and assessments with items or items on purchase orders.

- Add a Quota Category
- Add a Tariff Treatment at the Item Level
- Delete a Quota Category
- Delete a Tariff Treatment at the Item Level
- Edit a Restraint for an HTS Heading
- Edit a Tariff Treatment at the Country Level
- Edit an Assessment for an Item
- Edit an Assessment for an Item on a Purchase Order
- Edit an HTS Heading

### **HTS Details Window [itemhts]**

The HTS Details window allows you to view the details of an HTS classification that is associated with an item.

### HTS Heading Maintenance Window [htshead]

The HTS Heading Maintenance window allows you to edit and view the headings of a harmonized tariff schedule.

Edit an HTS Heading.

### **Edit an HTS Heading**

Navigate: From the main menu, select Control > Landed Cost > HTS Maintenance > HTS Heading Maintenance > Edit. The HTS Heading Maintenance window opens.

Figure 1-1 HTS Heading Maintenance Window

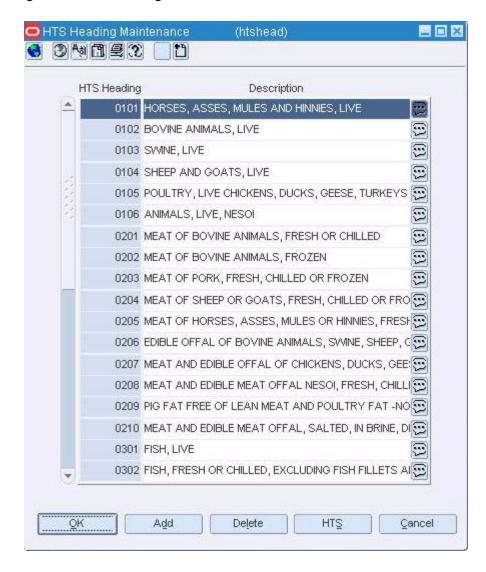

- **1.** Edit the description as necessary.
- To add an HTS heading:
  - **a.** Click **Add**. The next available line is enabled.
  - **b.** In the HTS Heading field, enter the number of the HTS heading.
  - In the **Description** field, enter the description of the HTS heading.

- **d.** To enter additional comments, click the comments button.
- To delete an HTS heading:
  - **a.** Select an HTS heading and click **Delete**.
  - **b.** When prompted to delete the record, click **Yes**.
- Click **OK** to save your changes and close the window.

### Harmonized Tariff Schedule Window [hts]

The Harmonized Tariff Schedule window allows you to create, edit, and view an HTS classification.

- Create an HTS Classification
- Delete an HTS Classification
- Edit an HTS Classification

#### **Delete an HTS Classification**

Navigate: From the main menu, select Control > Landed Cost > HTS Maintenance > **HTS**. The HTS Selection window opens.

Search for and retrieve an HTS classification in **Edit** mode. The details appear in the Harmonized Tariff Schedule window.

Figure 1–2 Harmonized Tariff Schedule Window

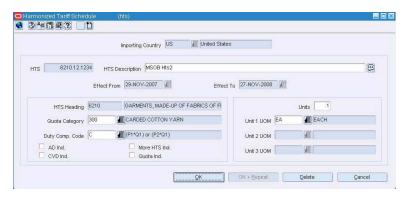

- Click **Delete**.
- When prompted to delete the record, click **Yes**.
- Click **OK** to save your changes and close the window.

### Edit a Restraint for an HTS Heading

Navigate: From the main menu, select Control > Landed Cost > HTS Maintenance > HTS Heading Maintenance > Edit. The HTS Heading Maintenance window opens.

Select an HTS heading. From the **Options** menu, select **HTS Heading Restraints**. The HTS Heading Restraints window opens.

Figure 1-3 HTS Heading Restraints Window

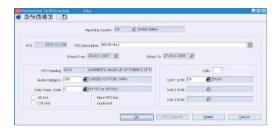

- 1. In the **Importing Country** field, enter the code for the import country, or click the LOV button and select the import country. The current restraints for the selected country appear.
- **2.** Select a restraint.
- **3.** In the Apply area, edit the enabled fields as necessary.
- **4.** Click **Apply** to complete the edit.
- **5.** To add a restraint:
  - **a.** Click **Add**. The fields in the Apply area are cleared.
  - **b.** Enter the details in the Apply area.
  - **c.** Click **Apply**. The restraint is added to the table.
- **6.** To delete a restraint:
  - **a.** Select a restraint and click **Delete**.
  - **b.** When prompted to delete the record, click **Yes**.
- **7.** Click **OK** to save your changes and close the window.

### **HTS Anti-Dumping Duties Window [htsad]**

The HTS Anti-Dumping Duties window allows you to add and maintain the anti-dumping duties that are associated with an HTS classification.

Edit an HTS Classification

### **HTS Heading Restraints Window [htscres]**

The HTS Heading Restraints window allows you to edit and view the restraints applied at the heading level of the harmonized tariff schedule. The most common restraints are quota levels.

Edit a Restraint for an HTS Heading

#### View HTS Classifications for an Item

Navigate: From the main menu, select **Items > Items**. The Item Search window opens.

Search for and retrieve an item in View mode. The Item Maintenance window opens.

Click on the HTS option. The Item HTS Maintenance window opens.

- **1.** To view the cost components for an HTS classification:
  - Select an HTS classification and click **Assessments**. The cost components appear in the Item HTS Assessment Maintenance window.

- **b.** Click **OK** to close window.
- **2.** To view the details of an HTS classification:
  - a. Select an HTS classification and click HTS Details. The details appear in the HTS Details window.
  - **b.** Click **OK** to close the window.
- 3. Click **OK** to close the window.

#### View an HTS Classification

From the main menu, select Control > Landed Cost > HTS Maintenance > HTS. The HTS Selection window opens.

Search for and retrieve an HTS classification in View mode. The Harmonized Tariff Schedule window opens.

Click **OK** to close the window.

### View an HTS Heading

Navigate: From the main menu, select Control > Landed Cost > HTS Maintenance > HTS Heading Maintenance > Edit. The HTS Heading Maintenance window opens.

Click OK to close the window.

#### View HTS Classifications for an Item on a Purchase Order

Navigate: From the main menu, select **Ordering > Orders**. The Order Selection window opens.

Search for and retrieve a purchase order in View mode. The purchase order must by an import type purchase order. The PO Header Maintenance window opens.

Click **Items**. The PO Header Maintenance window opens. Select an item.

From the Options menu, select HTS. The Order Item HTS Maintenance window opens.

- To view the details of an HTS classification:
  - a. Select an HTS classification and click the HTS Details button. The HTS Details window opens.
  - **b.** Click **Close** to close the window.
- 2. Click **OK** to close the window.

### HTS Countervailing Duties Window [htscvd]

The HTS Countervailing Duties window allows you to add and maintain the countervailing duties that are associated with an HTS classification.

Edit an HTS Classification

### HTS Fee Window [htsfee]

The HTS Fee window allows you to add and maintain the fees that are associated with an HTS classification.

Edit an HTS Classification

### HTS Selection Window [htsfind]

The HTS Selection window allows you to enter criteria in order to search for harmonized tariff schedule (HTS) classifications and view the results of the search. It is also the starting point for creating, editing, or viewing an HTS classification.

The default view for the HTS Selection window opens when you open the window for the first time. You can also create a custom view.

Search for an HTS classification

### HTS Other Government Agencies Window [htsoga]

The HTS Other Government Agencies window allows you to add and maintain the requirements from other government agencies that have jurisdiction over an HTS classification.

- Edit an HTS classification
- View an HTS classification

### **HTS Reference Window [htsref]**

The HTS Reference window allows you to add and maintain user-defined references that are associated with an HTS classification.

- Edit an HTS classification
- View an HTS classification

### **HTS Fee Zone Rates Window [htsfeezone]**

The HTS Fee Zone Rates window allows the user to set up multiple duty rates by clearing zone for the HTS code.

- Add HTS Fee Zone Rates
- Edit HTS Fee Zone Rates
- Delete HTS Fee Zone Rates

### **Add HTS Fee Zone Rates**

Navigate: From the main menu, select Control > Landed Cost > HTS Maintenance > HTS. The HTS Selection window opens.

😚 3 kg 🖺 27 📗 🖰 Importing Country US E United States HTS 6210.12.1234 9 HTS Description MSOB Hts2 Effect To 27-NOV-2008 Effect From 29-NOV-2007 HTS Heading 6210 GARMENTS, MADE-UP OF FABRICS OF FI ■ CARDED COTTON YARN Unit 1 UOM EA **Æ** EACH Quota Category 300 **Æ** (P1\*Q1) or (P2\*Q1) Duty Comp. Code C Unit 2 UOM AD Ind. More HTS Ind. Unit 3 UOM CVD Ind. Quota Ind. Cancel

Figure 1-4 Harmonized Tariff Schedule Window

From the Option menu, select Fees. The HTS Fee window opens.

Figure 1-5 HTS Fee Window

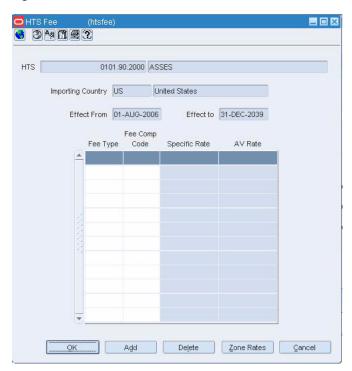

- Select an item from the table.
- Click Zone Rates. The HTS Fee Zone Rates window opens.

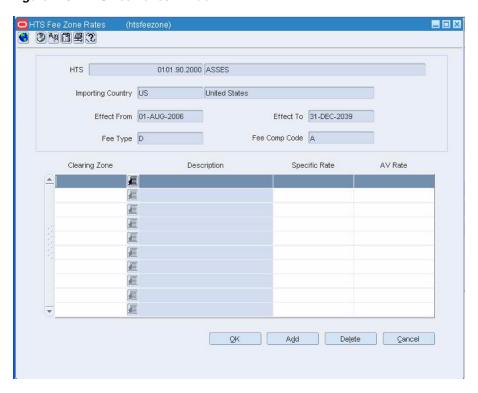

Figure 1-6 HTS Fee Zones Window

- In the Clearning Zone column, enter a zone or click the LOV button to select a zone.
- **5.** In the Specific Rate field, enter a rate.
- In the AV Rate field, enter a rate.
- Click Add. The zone rate is added.
- **8.** Click OK to save your changes and close the window.

#### **Edit HTS Fee Zone Rates**

Navigate: From the main menu, select Control > Landed Cost > HTS Maintenance > HTS. The HTS Selection window opens.

United States Importing Country US 6210.12.1234 HTS Description MSOB Hts2 9 Effect From 29-NOV-2007 Effect To 27-NOV-2008 GARMENTS, MADE-UP OF FABRICS OF FI HTS Heading 6210 Units 1 Quota Category 300 **Æ** EACH ■ CARDED COTTON YARN Unit 1 UOM EA Duty Comp. Code C **Æ** (P1\*Q1) or (P2\*Q1) 雇 Unit 2 UOM AD Ind. More HTS Ind. Unit 3 UOM CVD Ind. Quota Ind.

Figure 1-7 Harmonized Tariff Schedule Window

From the Option menu, select Fees. The HTS Fee window opens.

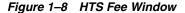

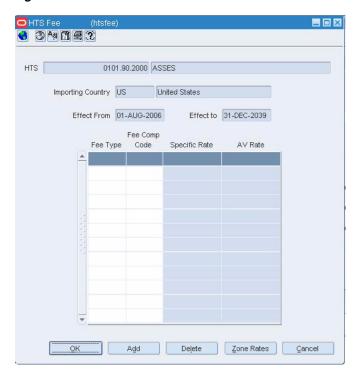

- Select an item from the table.
- Click Zone Rates. The HTS Fee Zone Rates window opens.

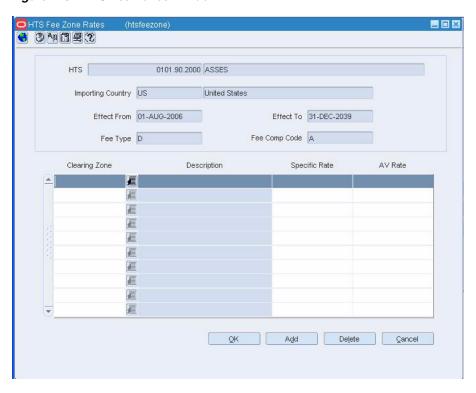

Figure 1-9 HTS Fee Zones Window

- In the Clearning Zone column, enter a zone or click the LOV button to select a zone.
- In the Specific Rate field, enter a rate.
- In the AV Rate field, enter a rate.
- Click OK to save your changes and close the window.

### **Delete HTS Fee Zone Rates**

Navigate: From the main menu, select Control > Landed Cost > HTS Maintenance > HTS. The HTS Selection window opens.

\_ D X G 34622 D HTS 6210.12.1234 HTS Description MSOB Hts2 0 Effect From 29-NOV-2007 Effect To 27-NOV-2008 @ HTS Heading 6210 GARMENTS, MADE-UP OF FABRICS OF FI Units 1 Quota Category 300 ■ CARDED COTTON YARN Unit 1 UOM EA **Æ** EACH Unit 2 UOM Duty Comp. Code C Æ (P1\*Q1) or (P2\*Q1) 雇 AD Ind. More HTS Ind. 種 Unit 3 UOM Quota Ind. OK + Repeat

Figure 1–10 Harmonized Tariff Schedule Window

From the Option menu, select Fees. The HTS Fee window opens.

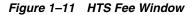

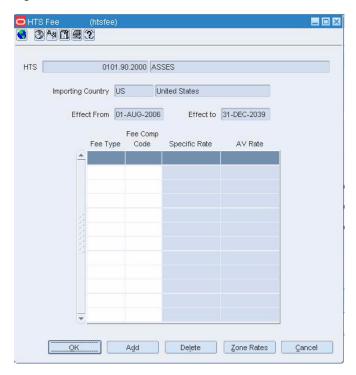

- Select an item from the table.
- Click Zone Rates. The HTS Fee Zone Rates window opens.

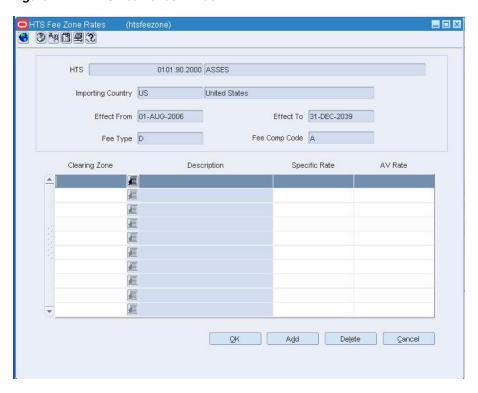

Figure 1-12 HTS Fee Zones Window

- Select the Clearning Zone that you want to delete
- Click Delete.
- Click OK to save your changes and close the window.

### **HTS Tax Zone Rates Window [htstaxzone]**

The HTS Fee Zone Rates window allows the user to set up multiple duty rates by clearing zone for the HTS code.

- Add HTS Tax Zone Rates
- Edit HTS Tax Zone Rates
- Delete HTS Tax Zone Rates

### **Add HTS Tax Zone Rates**

Navigate: From the main menu, select Control > Landed Cost > HTS Maintenance > HTS. The HTS Selection window opens.

G 34692 D Importing Country US United States HTS 6210.12.1234 HTS Description MSOB Hts2 9 Effect To 27-NOV-2008 Effect From 29-NOV-2007 HTS Heading 6210 GARMENTS, MADE-UP OF FABRICS OF FI Units Quota Category 300 ■ CARDED COTTON YARN Unit 1 UOM EA **Æ** EACH Duty Comp. Code C (P1\*Q1) or (P2\*Q1) Unit 2 UOM AD Ind. More HTS Ind. 種 Unit 3 UOM CVD Ind. Quota Ind. OK + Repeat

Figure 1–13 Harmonized Tariff Schedule Window

From the Option menu, select Taxes. The HTS Taxes window opens.

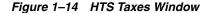

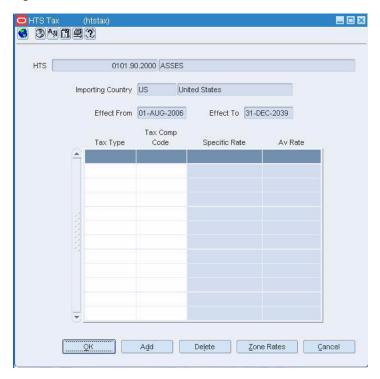

- Select an item from the table.
- Click Zone Rates. The HTS Taxes Zone Rates window opens.

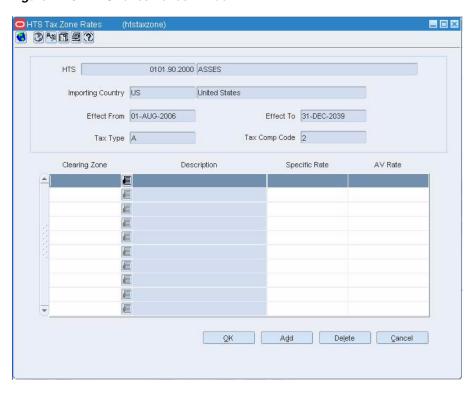

Figure 1-15 HTS Taxes Zones Window

- In the Clearning Zone column, enter a zone or click the LOV button to select a
- In the Specific Rate field, enter a rate.
- In the AV Rate field, enter a rate.
- Click Add. The zone rate is added.
- **8.** Click OK to save your changes and close the window.

### **Edit HTS Tax Zone Rates**

Navigate: From the main menu, select Control > Landed Cost > HTS Maintenance > HTS. The HTS Selection window opens.

**6** 3 4 6 2 2 D United States Importing Country US HTS 6210.12.1234 HTS Description MSOB Hts2 3 Effect From 29-NOV-2007 Effect To 27-NOV-2008 HTS Heading 6210 GARMENTS, MADE-UP OF FABRICS OF FI Units Æ CARDED COTTON YARN **Æ** EACH Quota Category 300 Unit 1 UOM EA Duty Comp. Code C **Æ** (P1\*Q1) or (P2\*Q1) Unit 2 UOM AD Ind. More HTS Ind. Unit 3 UOM CVD Ind. Quota Ind. OK + Repeat Cancel

Figure 1–16 Harmonized Tariff Schedule Window

From the Option menu, select Taxes. The HTS Taxes window opens.

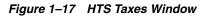

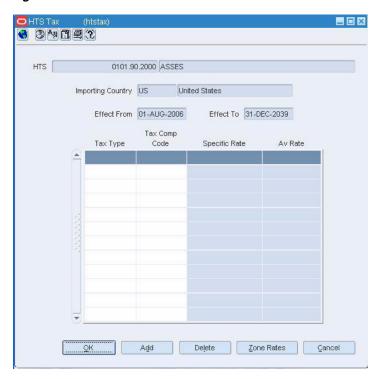

- Select an item from the table.
- Click Zone Rates. The HTS Taxes Zone Rates window opens.

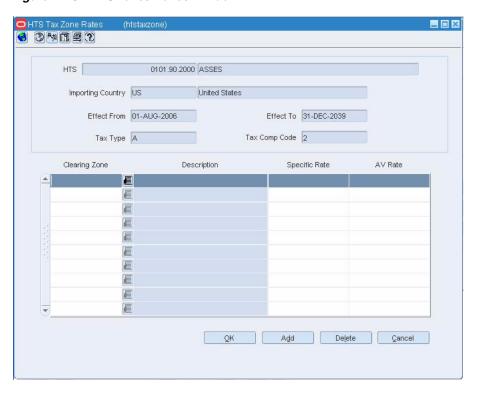

Figure 1-18 HTS Taxes Zones Window

- In the Clearning Zone column, enter a zone or click the LOV button to select a
- In the Specific Rate field, enter a rate.
- In the AV Rate field, enter a rate.
- Click OK to save your changes and close the window.

#### **Delete HTS Tax Zone Rates**

Navigate: From the main menu, select Control > Landed Cost > HTS Maintenance > HTS. The HTS Selection window opens.

**6** 3 4 6 1 至 2 1 1 1 1 United States Importing Country US HTS 6210.12.1234 3 HTS Description MSOB Hts2 Effect From 29-NOV-2007 Effect To 27-NOV-2008 HTS Heading 6210 Units 1 GARMENTS, MADE-UP OF FABRICS OF FI ■ CARDED COTTON YARN Unit 1 UOM EA **Æ** EACH Quota Category 300 Duty Comp. Code C Æ (P1\*Q1) or (P2\*Q1) Unit 2 UOM AD Ind. More HTS Ind. Unit 3 UOM CVD Ind. Quota Ind. OK + Repeat Delete Cancel

Figure 1–19 Harmonized Tariff Schedule Window

From the Option menu, select Taxes. The HTS Taxes window opens.

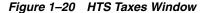

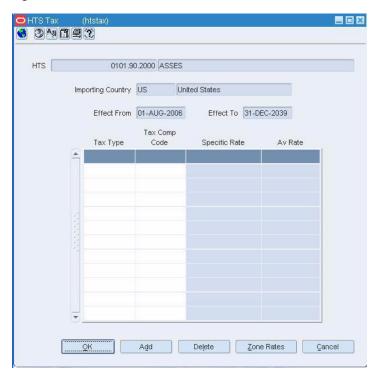

- Select an item from the table.
- Click Zone Rates. The HTS Taxes Zone Rates window opens.

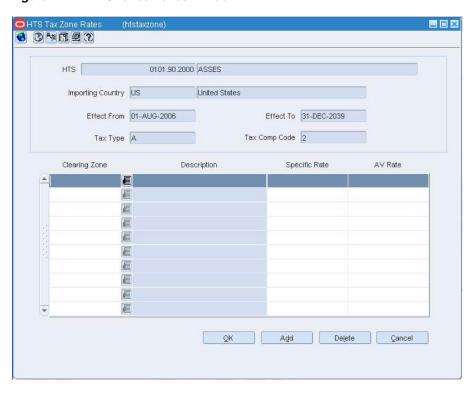

Figure 1-21 HTS Taxes Zones Window

- **4.** Select the Clearning Zone to be deleted.
- Click Delete. The zone rate is added.
- Click OK to save your changes and close the window.

### **HTS Tariff Treatment Zone Rates Window [htstarzone]**

The HTS Fee Zone Rates window allows the user to set up multiple duty rates by clearing zone for the HTS code.

- Add HTS Tariff Treatment Zone Rates
- Edit HTS Tariff Treatment Zone Rates
- Delete HTS Tariff Treatment Zone Rates

### **Add HTS Tariff Treatment Zone Rates**

Navigate: From the main menu, select Control > Landed Cost > HTS Maintenance > HTS. The HTS Selection window opens.

6 3 4 A E 2 B United States Importing Country US HTS 6210.12.1234 HTS Description MSOB Hts2 3 Effect From 29-NOV-2007 Effect To 27-NOV-2008 HTS Heading 6210 GARMENTS, MADE-UP OF FABRICS OF FI Units ■ CARDED COTTON YARN Quota Category 300 Unit 1 UOM EA **Æ** EACH Duty Comp. Code C € (P1\*Q1) or (P2\*Q1) 橿 Unit 2 UOM More HTS Ind. AD Ind Unit 3 UOM 種 CVD Ind. Quota Ind. OK + Repeat

Figure 1-22 Harmonized Tariff Schedule Window

From the Option menu, select Tariff Treatments. The HTS Tariff Treatment window opens.

Figure 1-23 HTS Tariff Treatment Window

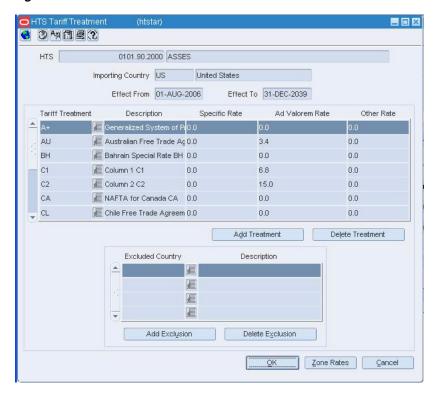

- Select an item from the table.
- Click Zone Rates. The HTS Tariff Treatment Zone Rates window opens.

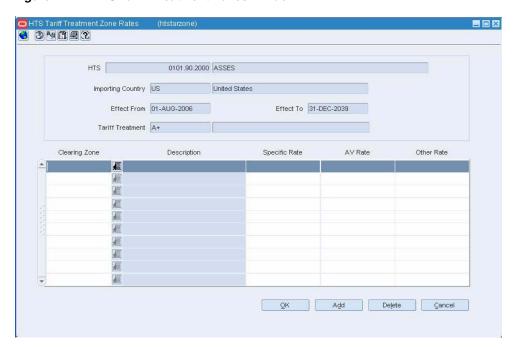

Figure 1-24 HTS Tariff Treatment Zones Window

- In the Clearning Zone column, enter a zone or click the LOV button to select a zone.
- In the Specific Rate field, enter a rate.
- In the AV Rate field, enter a rate.
- In the Other Rate field, enter another rate. 7.
- Click Add. The zone rate is added.
- Click OK to save your changes and close the window.

### **Edit HTS Tariff Treatment Zone Rates**

Navigate: From the main menu, select Control > Landed Cost > HTS Maintenance > HTS. The HTS Selection window opens.

3 4 6 2 2 1 1 Importing Country US I United States HTS 6210.12.1234 HTS Description MSOB Hts2 0 Effect To 27-NOV-2008 Effect From 29-NOV-2007 GARMENTS, MADE-UP OF FABRICS OF FI Quota Category 300 ■ CARDED COTTON YARN Unit 1 UOM EA **E** EACH **Æ** (P1\*Q1) or (P2\*Q1) Duty Comp. Code C Unit 2 UOM AD Ind. More HTS Ind. Unit 3 UOM CVD Ind. Quota Ind. OK + Repeat

Figure 1-25 Harmonized Tariff Schedule Window

From the Option menu, select Tariff Treatments. The HTS Tariff Treatment window opens.

Figure 1-26 HTS Tariff Treatment Window

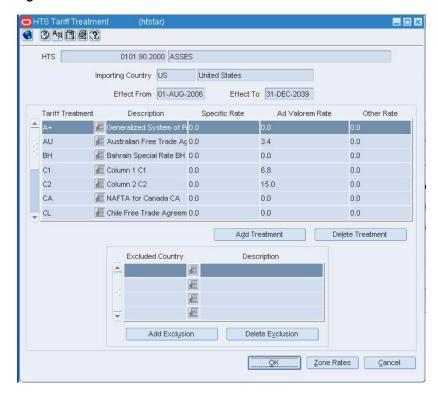

- 2. Select an item from the table.
- Click Zone Rates. The HTS Tariff Treatment Zone Rates window opens.

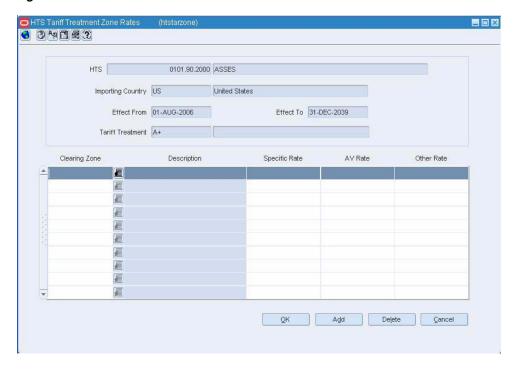

Figure 1-27 HTS Tariff Treatment Zones Window

- In the Clearning Zone column, select a zone to edit.
- Make changes to the rate as necessary.
- Click OK to save your changes and close the window.

#### **Delete HTS Tariff Treatment Zone Rates**

Navigate: From the main menu, select Control > Landed Cost > HTS Maintenance > HTS. The HTS Selection window opens.

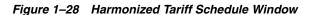

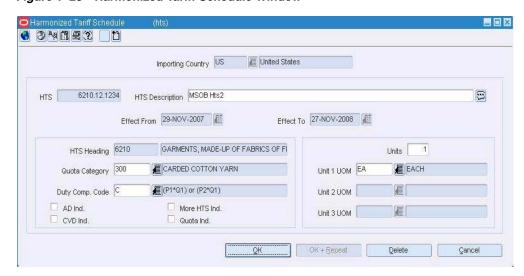

1. From the Option menu, select Tariff Treatments. The HTS Tariff Treatment window opens.

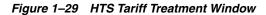

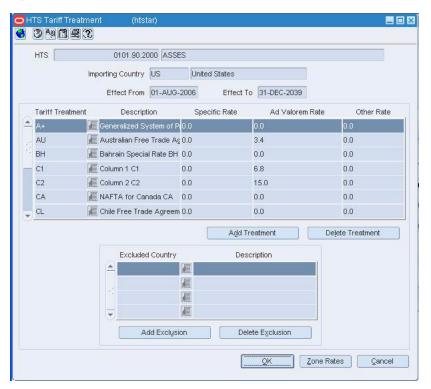

- Select an item from the table.
- Click Zone Rates. The HTS Tariff Treatment Zone Rates window opens.

Figure 1–30 HTS Tariff Treatment Zones Window

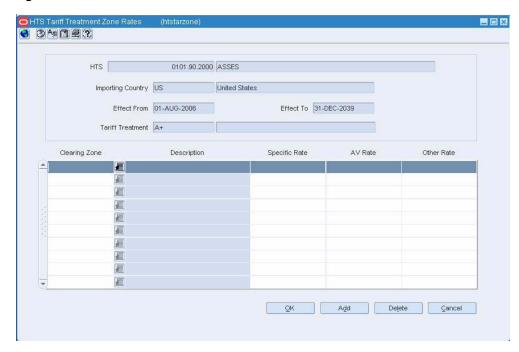

- **4.** In the Clearning Zone column, select a zone to be deleted.
- **5.** Click Delete. The zone rate is added.
- **6.** Click OK to save your changes and close the window.

### HTS Selection Window [htsfind]

The HTS Selection window allows you to enter criteria in order to search for harmonized tariff schedule (HTS) classifications and view the results of the search. It is also the starting point for creating, editing, or viewing an HTS classification.

Search for an HTS Classification

The default view for the HTS Selection window opens when you open the window for the first time. You can also create a custom view.

### HTS Other Government Agencies Window [htsoga]

The HTS Other Government Agencies window allows you to add and maintain the requirements from other government agencies that have jurisdiction over an HTS classification.

Edit an HTS Classification

### **HTS Reference Window [htsref]**

The HTS Reference window allows you to add and maintain user-defined references that are associated with an HTS classification.

Edit an HTS Classification

### **HTS Tariff Treatment Window [htstar]**

The HTS Tariff Treatment window allows you to add and maintain the tariff treatments that are associated with an HTS classification. In addition to maintaining the tariff treatment, you can indicate which origin countries are excluded from the tariff treatment.

Edit an HTS Classification

### **View Tariff Treatments at the Country Level**

Navigate: From the main menu, select Control > Setup > Country > View. The Country Maintenance window opens. Select a country.

From the Options menu, select Tariff Treatments. The Country Tariff Treatment window opens.

Click **OK** to close the window.

### **View Tariff Treatments at the Item Level**

Navigate: From the main menu, select **Items > Items**. The Item Search window opens.

Search for and retrieve an item in View mode. The Item Maintenance window opens.

Click on the Eligible Tariff Treatments option. The Item Eligible Tariff Treatment window opens.

Click **OK** to close the window.

#### Add a Tariff Treatment at the Item Level

Navigate: From the main menu, select Items > Items. The Item Search window is displayed.

Search for and retrieve an item in **Edit** mode. The Item Maintenance window opens.

Select the **Eligible Tariff Treatments** option. The current tariff treatments appear in the Item Eligible Tariff Treatment window.

Figure 1–31 Item Eligible Tariff Treatment Window

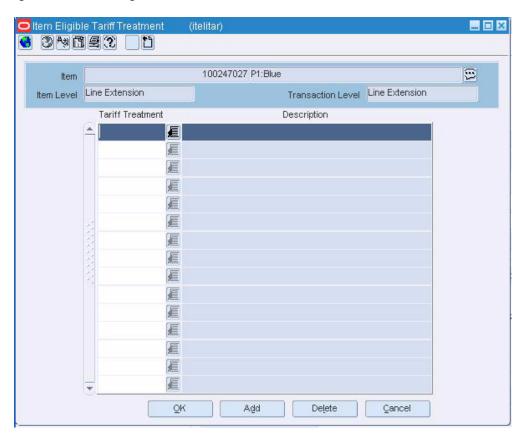

- Click **Add**. The next available line is enabled.
- In the Tariff Treatment field, click the LOV button and select the appropriate tariff treatment.
- Click **OK** to save your changes and close the window.

# **Edit a Tariff Treatment at the Country Level**

Navigate: From the main menu, select Control > Setup > Country > Edit. The Country Maintenance window opens. Select a country.

From the **Options** menu, select **Tariff Treatments**. The Country Tariff Treatment window opens.

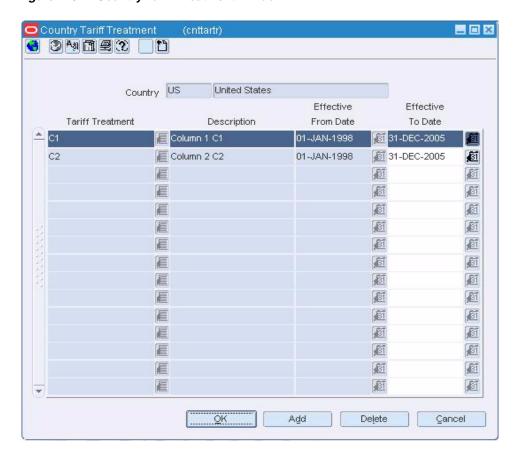

Figure 1-32 Country Tariff Treatment Window

- Edit the **Effective To Date** field as necessary.
- To add a tariff treatment:
  - Click **Add**. The next available line is enabled.
  - In the **Tariff Treatment** field, enter the code the tariff treatment, or click the LOV button and select the tariff.
  - In the Effective From Date field, enter the date on which the tariff treatment becomes effective, or click the calendar button and select the date.
  - In the **Effective To Date** field, enter the date on which the tariff treatment is no longer effective, or click the calendar button and select the date.
- To delete a tariff treatment:
  - a. Select a tariff treatment and click **Delete**.
  - **b.** When prompted to delete the record, click **Yes**.
- Click **OK** to save your changes and close the window.

# **View Quota Categories**

Navigate: From the main menu, select Control > Landed Cost > HTS Maintenance > **Quota Category > View**. The Quota Categories window opens.

In the Importing Country field, enter the code for the import country, or click the LOV button and select the import country.

**2.** Click OK to close the window.

# View Restraints for an HTS Heading

Navigate: From the main menu, select Control > Landed Cost > HTS Maintenance > HTS Heading Maintenance > Edit. The HTS Heading Maintenance window opens.

Select an HTS heading. From the Options menu, select HTS Heading Restraints. The HTS Heading Restraints window opens.

- 1. In the Importing Country field, enter the code for the import country, or click the LOV button and select the import country. The current restraints for the selected country appear.
- **2.** Click **OK** to close the window.

# **HTS Tax Window [htstax]**

The HTS Tax window allows you to add and maintain the taxes that are associated with an HTS classification.

Edit an HTS Classification

# Item HTS Assessment Maintenance Window [itassess]

The Item HTS Assessment Maintenance window allows you to maintain the assessments that are associated with an item. The assessments are calculated at the item, origin country, import country level.

The cost components track the pertinent assessments for an item by HTS classification. They may be included in duty, expense, and actual landed cost calculations. Assessments differ from expenses in that they are defined by a government agency. To display the status of the cost components for each calculation, select Nomination Flags from the View menu.

Edit an Assessment for an Item

#### Edit an Assessment for an Item

Navigate: From the main menu, select **Items> Items**. The Item Search window opens.

Search for and retrieve an item in **Edit** mode. The Item Maintenance window opens.

Click the HTS option. The Item HTS Maintenance window opens.

Select an HTS classification and click Assessments. The Item HTS Assessment Maintenance window opens.

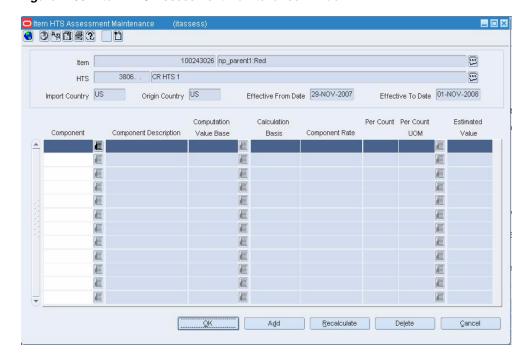

Figure 1-33 Item HTS Assessment Maintenance Window

- Edit the assessment details as necessary.
- To add an assessment:
  - Click **Add**. The next available line is enabled.
  - In the **Component** field, enter the code for the cost component, or click the LOV button and select the cost component.
  - Enter additional information in the enabled fields.
  - From the **View** menu, select **Nomination Flags**. The Nomination Flags appear in the table.
  - In the **Nomination Flag** fields, select the status of the assessment in relation to the other components:
  - Select N/A if the assessment is not included in the calculation of total assessments and estimated landed costs.
  - Select + (plus sign) to add the assessment to the total.
  - Select (minus sign) to subtract the assessment from the total.
  - Click Recalculate to update the estimated values.
- To delete an assessment:
  - Select an assessment and click **Delete**.
  - When prompted to delete the record, click Yes.
  - Click **OK** to save your changes and close the window.

#### Edit an Assessment for an Item on a Purchase Order

Navigate: From the main menu, select **Ordering > Orders**. The Order Selection window opens.

Search for and retrieve a purchase order in **Edit** mode. Restrict the search to import orders in Worksheet status. The PO Header Maintenance window opens.

Click **Items**. The PO Header Maintenance window opens. Select an item.

From the **Options** menu, select **HTS**. The Order Item HTS Maintenance window opens.

Select an HTS classification in the HTS Information table. The Assessment Details table opens.

- Edit the assessments as necessary.
- To add an assessment:
  - Select an HTS classification. The current assessments appear in the Assessment Details table.
  - **b.** Click **Add Comp Details**. The next available line is enabled.
  - In the **Component** field, enter the code for the cost component, or click the **LOV** button and select the cost component.
  - **d.** Enter additional information in the enabled fields.
  - e. From the View menu, select Nomination Flag. The Nomination Flag fields appear in the Assessment Details table.
  - In the **Nomination Flag** fields, select the status of the expense in relation to the other components.
  - g. Select N/A if the assessment is not included in the calculation of total assessments and estimated landed costs.
  - **h.** Select + (plus sign) to add the assessment to the total.
  - Select (minus sign) to subtract the assessment from the total.
  - Click **Recalculate** in order to update the values.
- To delete an assessment:
  - **a.** Select an HTS classification. The current assessments appear in the Assessment Details table.
  - **b.** Select an assessment and click **Delete Comp Details**.
  - **c.** When prompted to delete the record, click **Yes**.
- Click **OK** to save your changes and close the window.

#### View Assessments for an Item

Navigate: From the main menu, select **Items > Items**. The Item Search window opens.

Search for and retrieve an item in View mode. The Item Maintenance window opens.

Click on the HTS option. The Item HTS Maintenance window opens.

Select an HTS classification and click Assessments. The Item HTS Assessment Maintenance window opens.

Click **OK** to close the window.

#### View Assessments for an Item on a Purchase Order

Navigate: From the main menu, select **Ordering > Orders**. The Order Selection window opens.

Search for and retrieve a purchase order in View mode. The PO Header Maintenance window opens.

Click Items. The PO Header Maintenance window opens. Select an item.

From the Options menu, select HTS. The Order Item HTS Maintenance window opens.

Select an HTS classification. The assessments appear in the Assessment Details table.

Click **OK** to close the window.

# **Quota Categories Window [quotacat]**

The Quota Categories window allows you to edit and view quota categories by import country. Customs agencies group items with related characteristics into quota categories. Restrictions can then be placed on the category rather than on individual items.

- Add a Quota Category
- Delete a Quota Category

# Add a Quota Category

Navigate: From the main menu, select Control > Landed Cost > HTS Maintenance > **Quota Category > Edit**. The Quota Categories window opens.

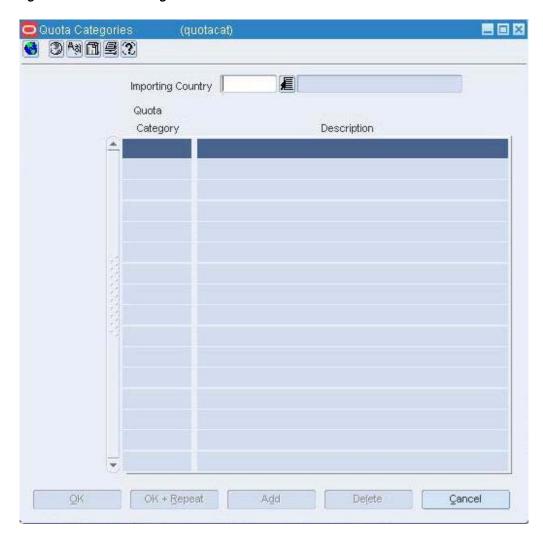

Figure 1–34 Quota Categories Window

- In the **Importing Country** field, enter the code for the import country, or click the **LOV** button and select the import country.
- Click **Add**. The next available line becomes enabled.
- In the **Quota Category** field, enter the ID of the quota category. 3.
- In the **Description** field, enter the description of the quota category.
- Click **OK** to save your changes and close the window.

# **Delete a Quota Category**

Navigate: From the main menu, select Control > Landed Cost > HTS Maintenance > **Quota Category > Edit**. The Quota Categories window opens.

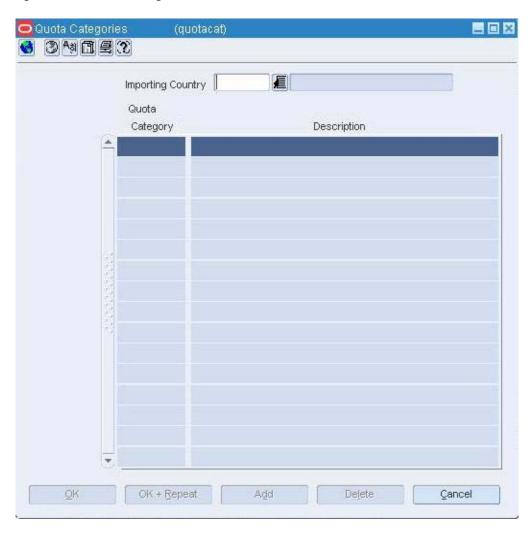

Figure 1–35 Quota Categories Window

- In the **Importing Country** field, enter the code for the import country, or click the **LOV** button and select the import country.
- Select a quota category and click **Delete**.
- When prompted to delete the record, click **Yes**.
- Click **OK** to save your changes and close the window.

#### Delete a Tariff Treatment at the Item Level

Navigate: From the main menu, select **Items > Items**. The Item Search window is displayed.

Search for and retrieve an item in **Edit** mode. The Item Maintenance window opens.

Click on the Eligible Tariff Treatments option. The current tariff treatments appear in the Item Eligible Tariff Treatment window.

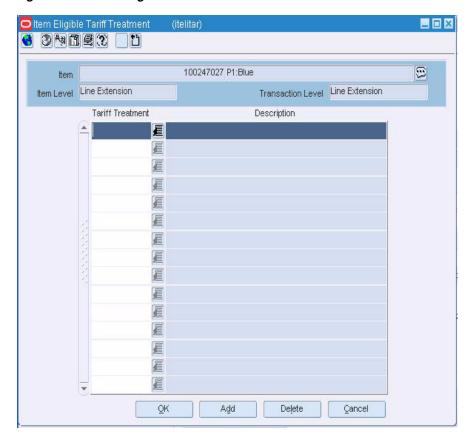

Figure 1–36 Item Eligible Tariff Treatment Window

- Select a tariff treatment and click **Delete**.
- When prompted to delete the record, click **Yes**.
- Click **OK** to save your changes and close the window.

# **Delete a Required Document from an HTS Heading**

Navigate: From the main menu, select Control > Landed Cost > HTS Maintenance > HTS Heading Maintenance > Edit. The HTS Heading Maintenance window opens.

Select an HTS heading.

From the Options menu, select HTS Heading Documents. The Required Documents window opens.

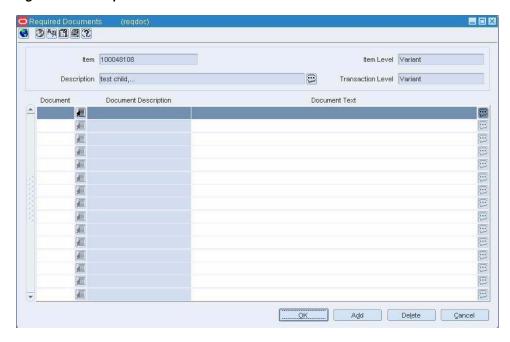

Figure 1-37 Required Documents Window

- Select a document and click **Delete**.
- When prompted to delete the document, click Yes.
- Click **OK** to save your changes and close the window.

#### **View Non-Merchandise Codes**

Navigate: From the main menu, select Control > Setup > Non-Merchandise Codes > View. The Non-Merchandise Codes Maintenance window opens.

- 1. View codes.
- Click **OK** to close the window.

# Create Harmonized Tariff Schedule Classifications

The harmonized tariff schedule for an import country can be stored and accessed online. It provides the tariff rates and statistical categories for imported merchandise. By means of an HTS batch program, the data can be updated as new tapes are released by the customs agencies. The data can also be maintained manually.

You can maintain the following information in the HTS module:

- HTS headings
- Heading restraints
- Quota categories
- HTS classifications

Generally, HTS classifications are updated from tapes received from the customs agency. These classifications can be updated manually.

- Create an HTS Classification
- Approve an HTS Classification for an Item

- Approve an HTS Classification for an Item on a Purchase Order
- Delete an HTS Classification
- Edit an HTS Classification
- Edit an HTS Classification for an Item
- Edit an HTS Classification for an Item on a Purchase Order
- Edit Details for an HTS Classification
- Search for an HTS Classification

## **Create an HTS Classification**

Navigate: From the main menu, select Control > Landed Cost > HTS Maintenance > **HTS**. The HTS Selection window opens.

- In the Action field, select **New**.
- In the **Importing Country** field, enter the code for the import country, or click the **LOV** button and select the import country.
- Click **OK**. The Harmonized Tariff Schedule window opens.

Figure 1–38 Harmonized Tariff Schedule Window

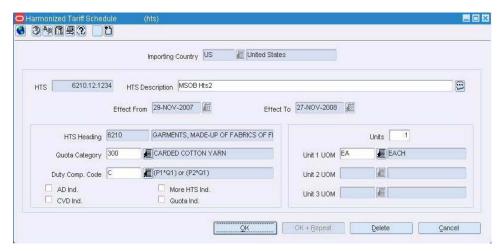

- In the HTS field, enter the number of the classification.
- In the HTS Description field, enter the description of the HTS classification. For extensive descriptions, click the comments button and enter the description.
- In the **Effect From** and **Effect To** fields, enter the effective dates, or click the calendar buttons and select the dates.
- In the **Duty Comp Code** field, enter the code for the duty calculation, or click the **LOV** button and select the duty calculation.
- 8. In the Units field, enter the number of units of measure that you want to define for the HTS classification.
- 9. In the Unit 1 UOM, Unit 2 UOM, and Unit 3 UOM fields, enter the codes for the applicable units of measure, or click the LOV buttons and select the units of measure.
- **10.** Enter any additional information as necessary.

**11.** Click **OK** to save your changes and close the window.

### **Edit an HTS Classification**

Navigate: From the main menu, select Control > Landed Cost > HTS Maintenance > HTS. The HTS Selection window opens.

Search for and retrieve an HTS classification in Edit mode. The Harmonized Tariff Schedule window opens.

Figure 1-39 Harmonized Tariff Schedule Window

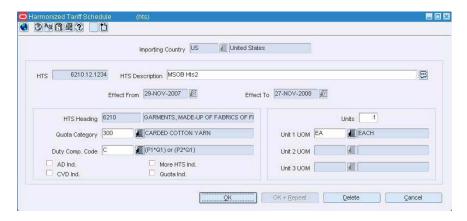

- Edit the enabled fields as necessary.
- To edit additional information for a classification, select the appropriate option from the **Options** menu.
- Edit the enabled fields as necessary.
- Click **OK** to save your changes and close the window.

## **Edit Details for an HTS Classification**

Navigate: From the main menu, select Control > Landed Cost > HTS Maintenance > HTS. The HTS Selection window opens.

Search for and retrieve an HTS classification in Edit mode. The Harmonized Tariff Schedule window opens.

Importing Country US United States HTS Description MSOB Hts2 6210.12.1234 9 Effect From 29-NOV-2007 Effect To 27-NOV-2008 HTS Heading 6210 GARMENTS, MADE-UP OF FABRICS OF FI Units 1 Unit 1 UOM EA Quota Category 300 ■ CARDED COTTON YARN **■** EACH (P1\*Q1) or (P2\*Q1) Duty Comp. Code C Unit 2 UOM 雇 AD Ind. More HTS Ind. 種 Unit 3 UOM CVD Ind. Quota Ind. OK + Repeat Delete

Figure 1-40 Harmonized Tariff Schedule Window

#### **Edit Countervailing Duty Details**

From the Options menu, select Countervailing Duties. The current countervailing duties appear in the HTS Countervailing Duties window.

Figure 1-41 HTS Countervailing Duties Window

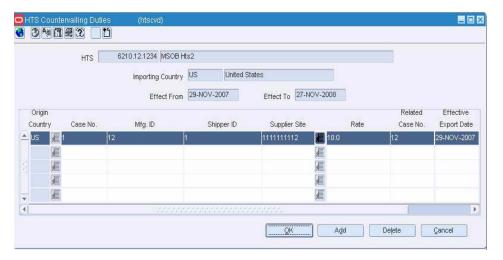

- Edit the enabled fields as necessary.
- To add a countervailing duty:
  - Click **Add**.
  - **b.** Enter the details on the next available line.
- To delete a countervailing duty:
  - Select a countervailing duty and click **Delete**.
  - When prompted to delete the record, click **Yes**.
- Click **OK** to exit the HTS Countervailing Duties window.

#### **Edit The Current Fee Details**

From the **Options** menu, select **Fees**. The current fees appear in the HTS Fee window.

Figure 1-42 HTS Fee Window

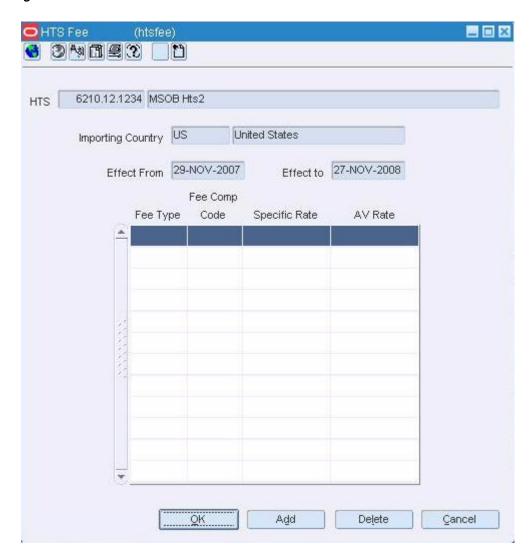

- **2.** Edit the enabled fields as necessary.
- **3.** To add a fee:
  - a. Click Add.
  - **b.** Enter the details on the next available line.
- **4.** To delete a fee:
  - a. Select a fee and click **Delete**.
  - **b.** When prompted to delete the record, click **Yes**.
- **5.** Click **OK** to exit the HTS Fee window.

#### **Edit The Reference Details**

From the **Options** menu, select **References**. The current references appear in the HTS Reference window.

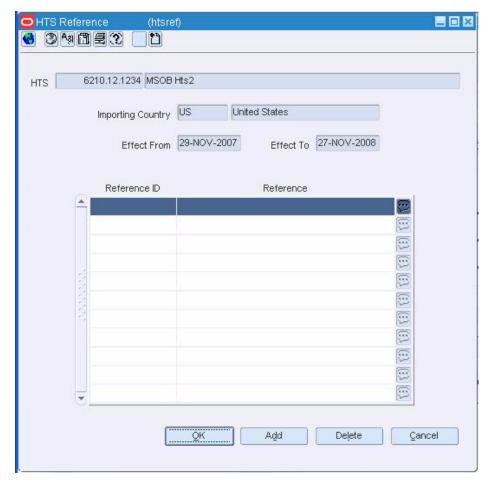

Figure 1-43 HTS Reference Window

- **2.** Edit the Reference field as necessary.
- To add a reference:
  - a. Click Add.
  - **b.** Enter the information on the next available line.
- To delete a reference:
  - **a.** Select a reference and click **Delete**.
  - **b.** When prompted to delete the record, click **Yes**.
- **5.** Click **OK** to exit the HTS Reference window.

#### **Edit The Tariff Treatment Details**

From the **Options** menu, select **Tariff Treatments**. The current tariff treatments appear in the HTS Tariff Treatment window.

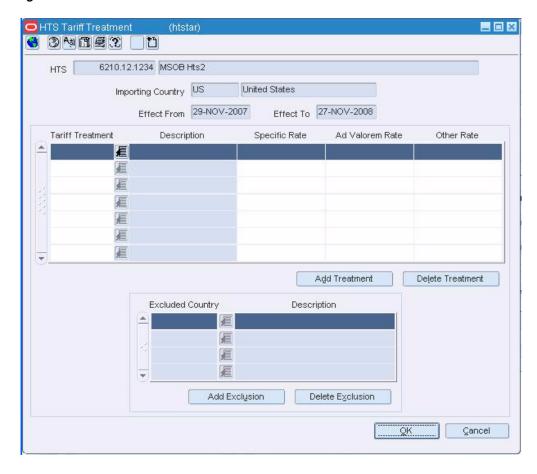

Figure 1-44 HTS Tariff Treatment Window

- Edit the enabled fields as necessary.
- To add a tariff treatment:
  - a. Click Add Treatment.
  - **b.** Enter the details on the next available line.
- To exclude an origin country from the tariff treatment:
  - Select a tariff treatment.
  - Click Add Exclusion.
- 5. In the Excluded Country field, enter the code for the country, or click the LOV button and select the country.
- To delete an excluded country from the tariff treatment:
  - **a.** Select a tariff treatment.
  - **b.** Select an excluded country and click **Delete Exclusion**.
  - When prompted to delete the record, click Yes.
- **7.** To delete a tariff treatment:
  - Select a tariff treatment and click **Delete Treatment**.
  - **b.** When prompted to delete the record, click **Yes**.
- Click **OK** to save your changes and close the window.

#### **Edit the Anti-Dumping Duty Details**

From the **Options** menu, select **Anti-Dumping Duties**. The current anti-dumping duties appear in the HTS Anti-Dumping Duties window.

Figure 1–45 HTS Anti-Dumping Duties Window

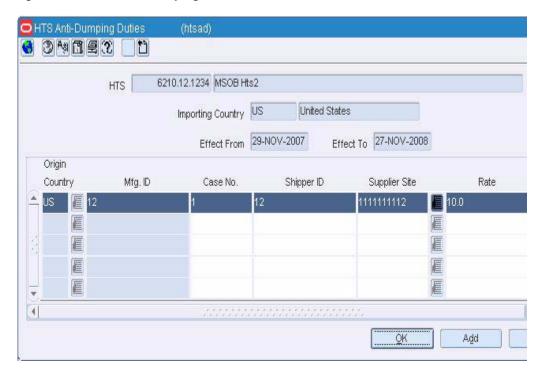

- Edit the enabled fields as necessary.
- To add an anti-dumping duty:
  - Click Add.
  - **b.** Enter the details on the next available line.
- To delete an anti-dumping duty:
  - Select an anti-dumping duty and click **Delete**.
  - **b.** When prompted to delete the record, click **Yes**.
- Click **OK** to save your changes and close the window.

#### **Edit the Other Government Agencies Details**

From the **Options** menu, select **Other Government Agencies**. The current requirements appear in the HTS Other Government Agencies window.

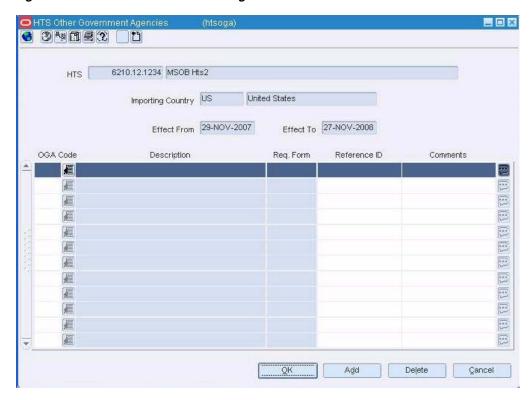

Figure 1-46 HTS Other Government Agencies Window

- Edit the enabled fields as necessary.
- To add a requirement:
  - a. Click Add.
  - **b.** Enter the details on the next available line.
- To delete a requirement:
  - **a.** Select a requirement and click **Delete**.
  - **b.** When prompted to delete the record, click **Yes**.
- Click **OK** to save your changes and close the window.

#### **Edit the Taxes Details**

From the **Options** menu, select **Taxes**. The current taxes appear in the HTS Tax window.

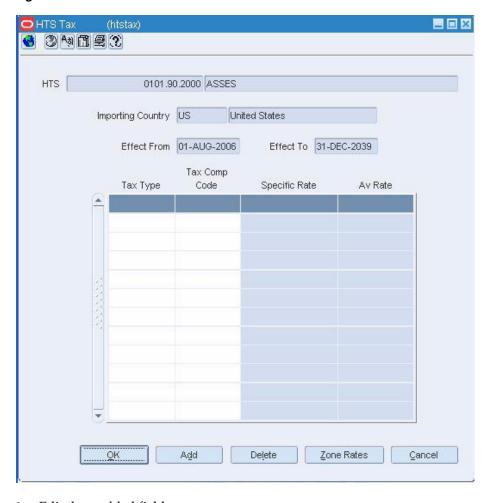

Figure 1-47 HTS Tax Window

- Edit the enabled fields as necessary.
- To add a tax:
  - a. Click Add.
  - **b.** Enter the details on the next available line.
- To delete a tax:
  - **a.** Select a tax and click **Delete**.
  - **b.** When prompted to delete the record, click **Yes**.
- Click **OK** to save your changes and close the window.

#### Edit an HTS Classification for an Item

Navigate: From the main menu, select **Items > Items**. The Item Search window opens. Search for and retrieve an item in **Edit** mode. The Item Maintenance window opens. Select the HTS option. The Item HTS Maintenance window opens.

3 (2) And (3) (2) (3) 100048108 test child,... 9 Status Approved To Date 15-NOV-2008 Country Of Manufacture ▼ Delete QK Agd HTS Details Assessments Cancel

Figure 1–48 Item HTS Maintenance Window

- Select an HTS classification and edit the status as necessary.
- To add an HTS classification:
  - Click Add.
  - **b.** In the **Import Country** field, enter the code for the import country, or click the **LOV** button and select the import country.
  - In the **Quota Category** field, enter the ID of a quota category or click the **LOV** button and select the category. The quota category is optional.
  - **d.** In the HTS field, enter the HTS classification, or click the LOV button and select the HTS classification.
  - **e.** In the **Origin Country** field, enter the code for the origin country, or click the **LOV** button and select the origin country.
  - In the **Status** field, select **Approved**, if applicable.
  - **g.** Click **Apply**. The HTS classification is added to the HTS table.
- To delete an HTS classification:
  - **a.** Select an HTS classification and click **Delete**.
  - **b.** When prompted to delete the record, click **Yes**.
- Click **OK** to save your changes and close the window.

#### Edit an HTS Classification for an Item on a Purchase Order

Navigate: From the main menu, select **Ordering > Orders**. The Order Selection window opens.

Search for and retrieve a purchase order in **Edit** mode. Restrict the search to import orders in Worksheet status. The PO Header Maintenance window opens.

Click **Items**. The PO Header Maintenance window opens. Select an item.

From the Options menu, select HTS. The Order Item HTS Maintenance window opens.

- Select an HTS classification and edit the status as necessary.
- To add an HTS classification:
  - **a.** Click **Add HTS**. The fields in the Apply HTS area are cleared.

- **b.** In the **Quota Category** field, enter the ID of a quota category or click the **LOV** button and select the quota category. The quota category is optional.
- c. In the HTS field, enter the number of the HTS classification, or click the LOV button and select the HTS classification.
- In the **Status** field, select **Approved** if applicable.
- Click **Apply HTS**. The HTS classification is added to the HTS Information table.
- To delete an HTS classification:
  - Select an HTS classification and click **Delete HTS**.
  - When prompted to delete the record, click **Yes**.
- Click **OK** to save your changes and close the window.

#### Search for an HTS Classification

Navigate: From the main menu, select Control > Landed Cost > HTS Maintenance > **HTS**. The HTS Selection window opens.

Figure 1-49 HTS Selection Window

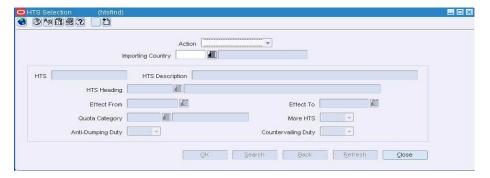

- In the Action field, select either View or Edit.
- In the **Importing Country** field, enter the code for the import country, or click the **LOV** button and select the import country.
- Enter additional criteria as desired to make the search more restrictive.
- Click Search. The HTS Selection window displays the HTS classifications that match the search criteria.
- Select a task:
  - To perform another search, click **Refresh**.
  - To display the details of an HTS classification, select a record and click **OK**. The Harmonized Tariff Schedule window opens.

🔞 3 M 🗂 🗐 3 📄 🖰 United States Importing Country US 6210.12.1234 HTS Description MSOB Hts2 3 Effect From 29-NOV-2007 Effect To 27-NOV-2008 HTS Heading 6210 GARMENTS, MADE-UP OF FABRICS OF FI Units ■ CARDED COTTON YARN Quota Category 300 Unit 1 UOM EA **Æ** EACH € (P1\*Q1) or (P2\*Q1) Duty Comp. Code C Unit 2 UOM AD Ind. More HTS Ind. Unit 3 UOM CVD Ind Quota Ind. OK + Repeat

Figure 1-50 Harmonized Tariff Schedule Window

Click **Close** to close the window.

# Approve an HTS Classification for an Item

Navigate: From the main menu, select **Items > Items**. The Item Search window is displayed.

Search for and retrieve an item in **Edit** mode. The Item Maintenance window opens. Select the HTS option. The Item HTS Maintenance window opens.

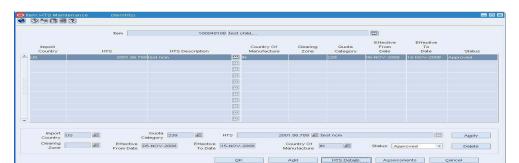

Figure 1-51 Item HTS Maintenance Window

- Select an HTS classification.
- In the **Status** field of the Apply area, select **Approved**.
- Click Apply.
- Click **OK** to save your changes and close the window.

# Approve an HTS Classification for an Item on a Purchase Order

Navigate: From the main menu, select **Ordering > Orders**. The Order Selection window opens.

Search for and retrieve a purchase order in Edit mode. Restrict the search to import orders in Worksheet status. The PO Header Maintenance window opens.

Click **Items**. The PO Item Maintenance window opens. Select an item.

From the **Options** menu, select **HTS**. The Order Item HTS Maintenance window

Select an HTS classification in the HTS Information table. The Assessment Details table opens.

- Select an HTS classification. The details appear in the Apply HTS area.
- In the **Status** field, select **Approved**.
- Click **Apply HTS**.
- **4.** Click **OK** to save your changes and close the window.

| Craata | Harmonized | Tariff Schedu | Ila Classifi | ratione |
|--------|------------|---------------|--------------|---------|
|        |            |               |              |         |

# **Letter of Credit**

# **Create Letters of Credit**

Letters of credit are a widely used form of payment when dealing with imported goods. They provide importers with a secure method to pay for merchandise and vendors with a secure method to receive payment for merchandise. Letters of credit can be created and applied to purchase orders. Activity against the letter of credit can also be tracked.

The following types of letters of credit can be created:

- Normal: The letter of credit is applied to one purchase order.
- **Master:** The letter of credit is applied to multiple purchase orders.
- **Revolving:** Multiple purchase orders may be added to the letter of credit until the letter of credit is closed.
- **Open:** A letter of credit is created with no purchase orders. The purchase orders can be added at a later date.

You can choose from two letter of credit formats. The long form includes details at the purchase order and item level. The short form includes details at the purchase order level.

Completed applications and amendments can be transmitted to bank partners. Confirmations, drawdowns, and charges can also be received from bank partners.

- Add a Fixed-Format Amendment to a Letter of Credit
- Add an Activity to a Letter of Credit
- Assign a Purchase Order to a Letter of Credit by Letter of Credit
- Assign a Purchase Order to a Letter of Credit by Purchase Order
- Create an Open Letter of Credit
- Delete a Purchase Order from a Letter of Credit
- Delete an Activity from a Letter of Credit
- Delete an Amendment from a Letter of Credit
- Edit a Letter of Credit
- Edit the Terms of a Letter of Credit
- Generate an Amendment to a Letter of Credit

- Print a Letter of Credit
- Print Amendments to a Letter of Credit
- Search for a Letter of Credit
- Send Letter of Credit Amendments
- Send Letter of Credit Applications

# Letter of Credit Order Apply Window [Icordapp]

The Letter of Credit Order Apply window allows you to select one or more approved purchase orders and attach them to letters of credit. You can attach a purchase order to an existing letter of credit or you can create a letter of credit. If the purchase orders share the same applicant, issuing bank, beneficiary, purchase type, and title pass location, you can apply more than one to the same letter of credit.

To display information specific to errors or letters of credit, or to create a customized view, select the appropriate option from the View menu.

To display monetary amounts in the primary currency of the company or the local currency of the issuing bank, select the appropriate option from the Options > Currency menu.

Assign a Purchase Order to a Letter of Credit by Letter of Credit

# **Create an Open Letter of Credit**

Navigate: From the main menu, select Finance > Payments > Letter of Credit. The Letter of Credit Find window opens.

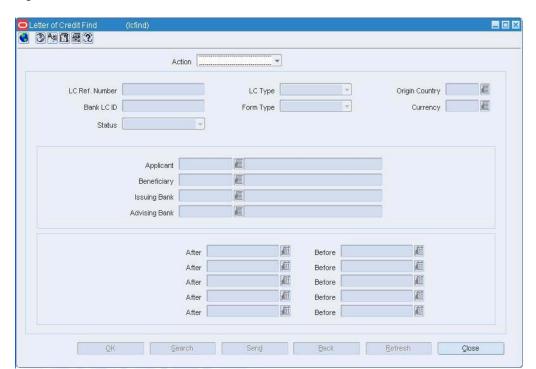

Figure 2–1 Letter of Credit Find Window

**Note:** An open letter of credit does not require the existence of a purchase order. It can be opened to a beneficiary for a monetary amount. You can amend the open letter of credit when it is applied to a purchase order.

- 1. In the **Action** field, select **New**.
- Click **OK**. The Letter of Credit Application Header window opens. The **LC Ref ID** is filled in automatically.

Figure 2–2 Letter of Credit Application Header Window

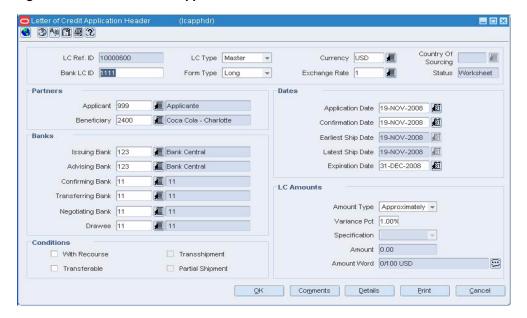

- In the **LC Type** field, select **Open**.
- In the **Form Type** field, select the type of form.
- In the Currency field, enter the code for the currency of the letter of credit, or click the LOV button and select the currency.
- In the **Origin Country** field, enter the code for the origin country, or click the **LOV** button and select the origin country.
- **7.** In the Partners area, select the applicant and beneficiary.
- In the Banks area, select the banks that are involved with the letter of credit transaction.
- **9.** In the Conditions area, select the conditions that apply to the letter of credit.
- **10.** In the Dates area, enter the various dates if known.
- **11.** In the **Amount Type** field, select the type of amount.
- **12.** Enter any additional information as necessary.
- **13.** To enter the terms of the letter of credit:
  - From the **Options** menu, select **Terms**. The Letter of Credit Terms window opens.

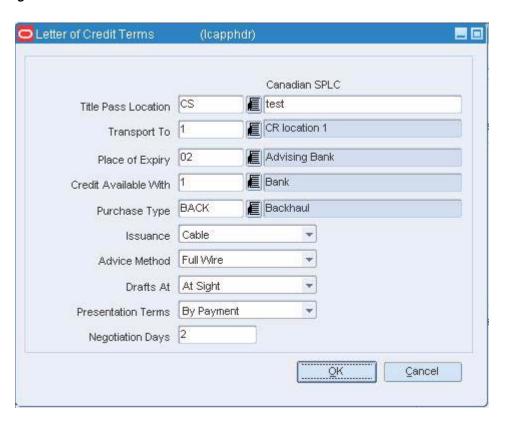

Figure 2-3 Letter of Credit Terms Window

- **b.** In the **Title Pass Location** field, enter the abbreviation for the type of location, or click the LOV button and select the type. Enter the description of the location in the next field.
- **c.** In the **Purchase Type** field, enter the code for the terms of sale, or click the **LOV** button and select the terms.
- **d.** Enter any additional information as necessary.
- Click **OK** to save your changes and close the window.
- **14.** Click **OK** to save your changes and close the window.

#### **Edit a Letter of Credit**

Navigate: From the main menu, select **Finance** > **Payments** > **Letter of Credit**. The Letter of Credit Find window opens.

Search for and retrieve a letter of credit in Edit mode. Restrict the search to letters of credit in Worksheet status. The Letter of Credit Application Header window opens.

Country Of Sourcing E LC Ref. ID 10000600 LC Type Master Currency USD 雇 Status Worksheet Bank LC ID 1111 Form Type Long Exchange Rate 1 Æ Partners Dates Applicant 999 Applicante Application Date 19-NOV-2008 Beneficiary 2400 Coca Cola - Charlotte Confirmation Date 19-NOV-2008 Earliest Ship Date 19-NOV-2008 Issuing Bank 123 Bank Central Latest Ship Date 19-NOV-2008 Bank Central Expiration Date 31-DEC-2008 Advising Bank 123 Confirming Bank 11 **a** 11 LC Amounts Transferring Bank 11 **1**1 Amount Type Approximately 🔻 Negotiating Bank 11 Variance Pct 1.00% Drawee 11 **1**1 Specification Conditions Amount 0.00 ☐ With Recourse Transshipment 3 Amount Word 0/100 USD Transferable Partial Shipment QK Comments Details Print Cancel

Figure 2-4 Letter of Credit Application Header Window

- Edit the enabled fields as necessary.
- To change the status of the letter of credit, select the appropriate status from the 2. Options menu.
- Click **OK** to save your changes and close the window.

#### Search for a Letter of Credit

Navigate: From the main menu, select Finance > Payments > Letter of Credit. The Letter of Credit Find window opens.

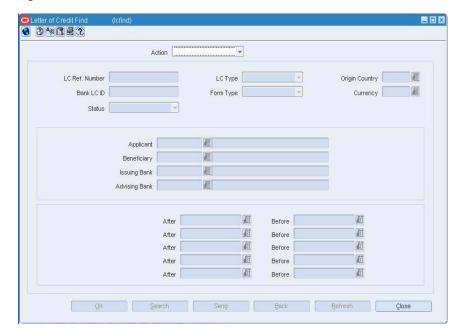

Figure 2-5 Letter of Credit Find Window

- In the **Action** field, select either **View** or **Edit**. 1.
- Enter additional criteria as desired to make the search more restrictive.

- **3.** Click **Search**. The letters of credit that match the search criteria appear.
- Select a task.
- To perform another search, click Refresh.
- To display the letter of credit information, select a record and click **OK**. The Letter of Credit Application Header window opens.

Figure 2–6 Letter of Credit Application Header Window

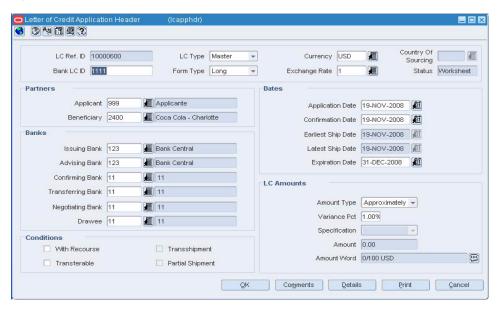

Click **Close** to close the window.

#### View a Letter of Credit

Navigate: From the main menu, select **Finance** > **Payments** > **Letter of Credit**. The Letter of Credit Find window opens.

Search for and retrieve a letter of credit in View mode. The Letter of Credit Application Header window opens.

- To view the terms, activities, amendments, and required documents that are associated with the letter of credit:
  - From the Options menu, select the desired option. The details appear in the appropriate window.
  - Click **OK** to exit the window.
- To view the purchase orders that are associated with the letter of credit:
  - Click **Details**. The details appear in the Letter of Credit Application Details window.
  - **b.** Click **OK** to close the window.
- To view the monetary amounts in the currency of the letter of credit or the primary currency of the company, select the appropriate option from the Options > Currency menu.
- Click **OK** to close the window.

#### Print a Letter of Credit

Navigate: From the main menu, select Finance > Payments > Letter of Credit. The Letter of Credit Find window opens.

Search for and retrieve a letter of credit in Edit mode. Restrict the search to letters of credit in Approved, Confirmed, or Closed status. The Letter of Credit Application Header window opens.

Figure 2-7 Letter of Credit Application Header Window

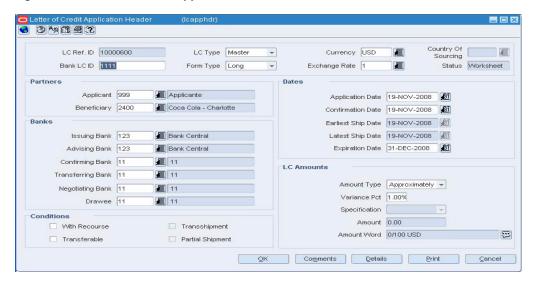

- Click **Print**.
- In the **Destination** field, select where you want the finished report to be sent. Select **Preview** to view the report online.
- From the File menu, select Run Report. The report is generated and sent to the destination that you selected.

#### Add a Fixed-Format Amendment to a Letter of Credit

Navigate: From the main menu, select Finance > Payments > Letter of Credit. The Letter of Credit Find window opens.

Search for and retrieve a letter of credit in Edit mode. Restrict the search to letters of credit in Confirmed status. The Letter of Credit Application Header window is displayed.

From the **Options** menu, select **Amendments**. The Letter of Credit Amendments window opens.

Click Add Amend. The Letter of Credit Amendments Fixed Format Application window opens.

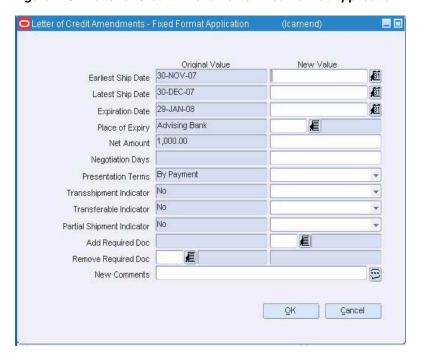

Figure 2–8 Letter of Credit Amendments Fixed Format Application Window

- In the **New Value** fields, enter the changes as necessary.
- To remove a required document, enter the ID of the document in the **Remove Required Doc** field, or click the **LOV** button and select the document.

**Note:** Unlike the other changes, the required document information is entered in the Original Value column instead of the New Value column.

- **3.** In the **New Comments** field, enter information regarding the reason for the amendment.
- **4.** Click **OK** to save your changes and close the window.

## Add an Activity to a Letter of Credit

Navigate: From the main menu, select Finance > Payments > Letter of Credit. The Letter of Credit Find window opens.

Search for and retrieve a letter of credit in Edit mode. Restrict the search to letters of credit in Confirmed status. The Letter of Credit Application Header window is displayed.

From the Options menu, select Activity. The Letter of Credit Activity window opens.

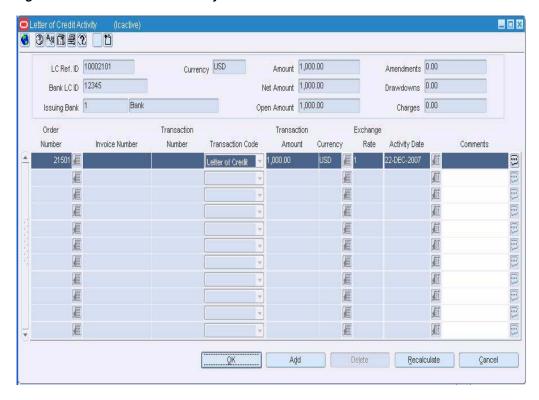

Figure 2–9 Letter of Credit Activity Window

- Click Add.
- In the Order Number field, enter the number of the purchase order, or click the **LOV** button and select the purchase order as necessary.
- In the **Invoice Number** field, enter an invoice number as necessary. 3.
- In the **Transaction Number** field, enter a transaction number as necessary.
- In the **Transaction Code** field, select either **Bank Charge** or **Drawdown**. 5.
- In the **Transaction Amount** field, enter the monetary amount of the activity.
- In the **Currency** field, enter the code for the currency in which the activity is denominated. The exchange rate is filled in automatically.
- In the **Activity Date** field, enter the date of the activity, or click the calendar button and select the date.
- In the **Comments** field, enter any comments about the activity, or click the comments button and enter the comments as necessary.
- **10.** To adjust the letter of credit amounts, click **Recalculate**.
- 11. Click **OK** to save your changes and close the window.

# Assign a Purchase Order to a Letter of Credit by Letter of Credit

Navigate: From the main menu, select Finance > Payments > Letter of Credit **Selection**. The Letter of Credit Order Apply window opens.

In the **Applicant** field, enter the ID of the applicant, or click the **LOV** button and select the applicant.

- 2. In the Issuing Bank field, enter the ID of the bank, or click the LOV button and select the bank.
- 3. Click **Query Orders**. All approved purchase orders that match the criteria are displayed.
- **4.** To assign a purchase order to an existing letter of credit:
  - **a.** Select the purchase order.
  - **b.** In the **LC Ref ID** field, enter the reference number of the letter of credit, or click the LOV button and select the letter of credit.
- **5.** To assign a purchase order to a new letter of credit:
  - a. From the View menu, select LC Information. Fields specific to letters of credit appear in the table.
  - **b.** Select the purchase order and click **Create New LC**. The reference number of the letter of credit is filled in automatically.
  - **c.** In the **Form Type** field, select the type of form.
  - **d.** In the **Letter of Credit Type** field, select the type of letter of credit.
  - **e.** Click **Apply Orders**. The purchase orders are attached to the letters of credit.
- Click **Close** to save your changes and close the window.

# Assign a Purchase Order to a Letter of Credit by Purchase Order

Navigate: From the main menu, select **Ordering > Orders**. The Order Selection window opens.

Search for and retrieve a purchase order in **Edit** mode. Restrict the search to import orders in Worksheet status. The PO Header Maintenance window opens.

From the **Options** menu, select **Letter of Credit**. The Order Letter of Credit window opens.

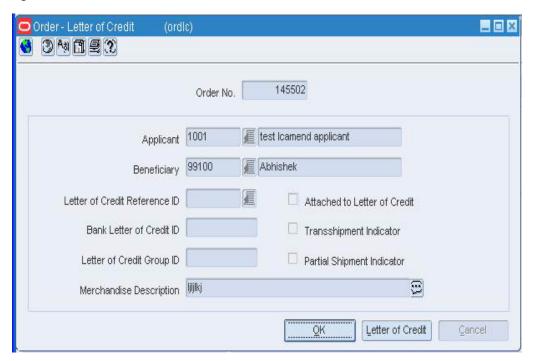

Figure 2–10 Order Letter of Credit Window

- Edit the applicant and beneficiary as necessary.
- In the Letter of Credit Reference ID field, enter the reference number of the letter of credit, or click the LOV button and select the letter of credit.

**Note:** A purchase order is not considered to be attached to a letter of credit until the letter of credit is approved.

- In the **Merchandise Description** field, enter a description of the goods being purchased.
- **4.** Enter or edit the remaining fields as necessary.
- Click **OK** to save your changes and close the window.

#### **View Purchase Orders for a Letter of Credit**

Navigate: From the main menu, select Finance > Payments > Letter of Credit. The Letter of Credit Find window opens.

Search for and retrieve a letter of credit in View mode. The Letter of Credit Application Header window opens.

Click **Details**. The Letter of Credit Application Details window opens.

- To view the monetary amounts in the currency of the letter of credit or the primary currency of the company, select the appropriate option from the Options > Currency menu.
- To view the details of a purchase order:
  - Select a purchase order and click PO Detail. The PO Header Maintenance window opens.
  - **b.** Click **OK** to close the window.

**3.** Click **OK** to close the window.

#### **Delete a Purchase Order from a Letter of Credit**

Navigate: From the main menu, select Finance > Payments > Letter of Credit. The Letter of Credit Find window opens.

Search for and retrieve a letter of credit in Edit mode. The Letter of Credit Application Header window opens.

Click **Details**. The Letter of Credit Application Details window opens.

Figure 2–11 Letter of Credit Application Details Window

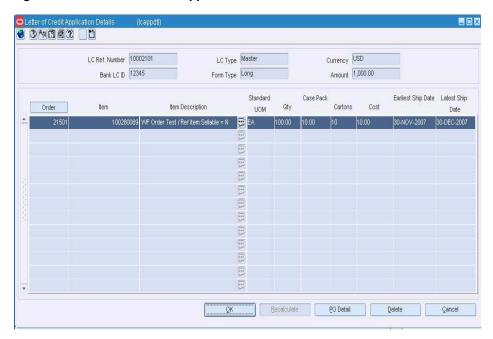

- Select a purchase order and click **Delete**.
- When prompted to delete the record, click **Yes**.
- Click **OK** to save your changes and close the window.

# Delete a Required Document from a Letter of Credit

Navigate: From the main menu, select Finance > Payments > Letter of Credit. The Letter of Credit Find window opens.

Search for and retrieve a letter of credit in the **Edit** mode. Restrict the search to letters of credit in either Worksheet status or Confirmed status. The Letter of Credit Application Header window opens.

If the status is Confirmed, select Amendments from the Options menu. The Letter of Credit Amendments window opens.

From the Options menu, select Required Documents. The Required Documents window opens.

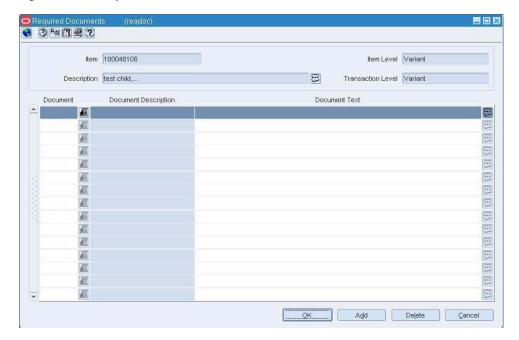

Figure 2-12 Required Documents Window

- Select the document you want to delete.
- Click **Delete**.
- When prompted to delete the document record, click Yes.
- Click **OK** to save your changes and close the window.

### **Delete an Activity from a Letter of Credit**

Navigate: From the main menu, select **Finance > Payments > Letter of Credit**. The Letter of Credit Find window opens.

Search for and retrieve a letter of credit in Edit mode. Restrict the search to letters of credit in Confirmed status. The Letter of Credit Application Header window opens.

From the **Options** menu, select **Activity**. The Letter of Credit Activity window opens..

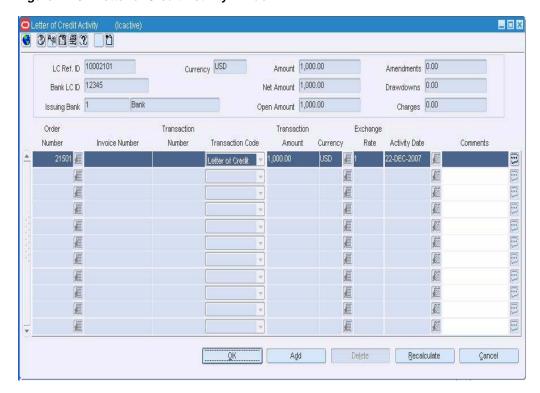

Figure 2-13 Letter of Credit Activity Window

- Select an activity and click **Delete**.
- When prompted to delete the record, click **Yes**.
- Click **OK** to save your changes and close the window.

#### Delete an Amendment from a Letter of Credit

Navigate: From the main menu, select Finance > Payments > Letter of Credit. The Letter of Credit Find window opens.

Search for and retrieve a letter of credit in Edit mode. Restrict the search to letters of credit in Confirmed status. The Letter of Credit Application Header window opens.

From the Options menu, select Amendments. The Letter of Credit Amendments window opens.

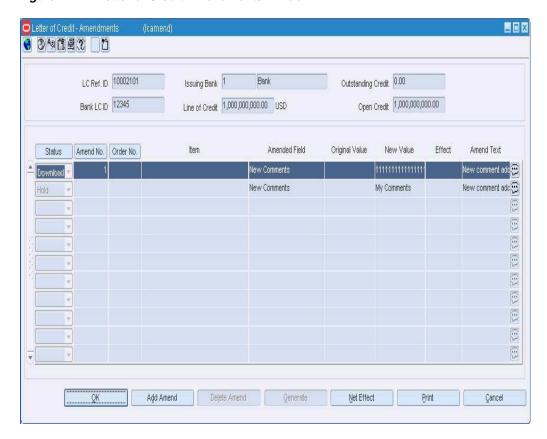

Figure 2–14 Letter of Credit Amendments Window

1. Select an amendment and click **Delete**.

**Note:** You can delete an amendment in New and Hold status. You can also delete an amendment in Accept status if it has no amendment number.

- When prompted to delete the record, click **Yes**.
- Click **OK** to save your changes and close the window.

### **Delete an Obligation**

Navigate: From the main menu, select **Finance > Obligation Maintenance**. The Obligation Search window opens.

Search for and retrieve an obligation in **Edit** mode. The Obligation Maintenance window opens.

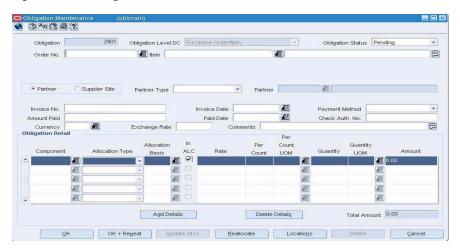

Figure 2-15 Obligation Maintenance Window

- Click **Delete**.
- When prompted to delete the record, click Yes.
- Click **OK** to save your changes and close the window.

### **Edit the Terms of a Letter of Credit**

Navigate: From the main menu, select **Finance > Payments > Letter of Credit**. The Letter of Credit Find window opens.

Search for and retrieve a letter of credit in Edit mode. Restrict the search to letters of credit in Worksheet status. The Letter of Credit Application Header window is displayed.

From the **Options** menu, select **Terms**. The Letter of Credit Terms window opens.

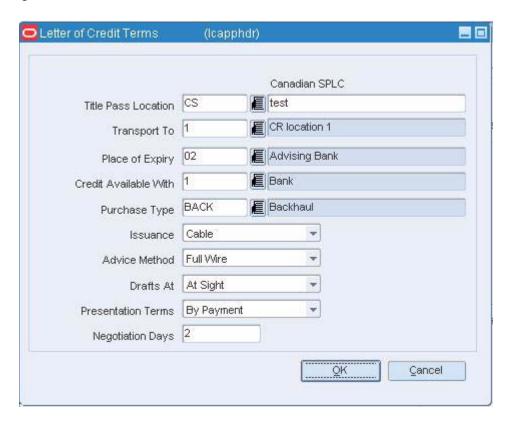

Figure 2-16 Letter of Credit Terms Window

- **1.** Enter and select the terms as necessary.
- **2.** Click **OK** to save your changes and close the window.

### View the Terms of a Letter of Credit

Navigate: From the main menu, select **Finance > Payments > Letter of Credit**. The Letter of Credit Find window opens.

Search for and retrieve a letter of credit in View mode. The Letter of Credit Application Header window opens.

From the Options menu, select Terms. The Letter of Credit Terms window opens.

Click **OK** to close the window

### **View Activities Against a Letter of Credit**

Navigate: From the main menu, select **Finance > Payments > Letter of Credit**. The Letter of Credit Find window opens.

Search for and retrieve a letter of credit in View mode. Restrict the search to letters of credit in Confirmed or Closed status. The Letter of Credit Application Header window opens.

From the Options menu, select Activity. The Letter of Credit Activity window opens.

- 1. To view monetary amounts in the currency of the letter of credit, the primary currency of the company, or the currency of the activity, select the appropriate option from the Options > Currency menu.
- 2. Click **OK** to close the window

#### Generate an Amendment to a Letter of Credit

Navigate: From the main menu, select Finance > Payments > Letter of Credit. The Letter of Credit Find window opens.

Search for and retrieve a letter of credit in Edit mode. Restrict the search to letters of credit in Confirmed status. The Letter of Credit Application Header window is displayed.

From the Options menu, select Amendments. The Letter of Credit Amendments window opens.

Figure 2-17 Letter of Credit Amendments Window

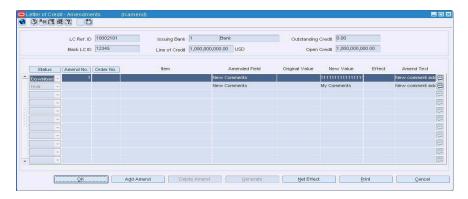

- Click Add Amend. The Letter of Credit Amendments Fixed Format Application window opens.
- Add a fixed-format amendment to a letter of credit.
- Click **OK** to save any changes and close the window.

#### Change the Status of a Letter of Credit

- Select the amendment that you want to approve.
- In the **Status** field, select the appropriate status.
- Click Generate. An amendment number is filled in automatically in the Amend **No** field for each newly-accepted amendment.
- Click **OK** to save your changes and close the window.

#### View Amendments to a Letter of Credit

Navigate: From the main menu, select **Finance** > **Payments** > **Letter of Credit**. The Letter of Credit Find window opens.

Search for and retrieve a letter of credit in View mode. Restrict the search to letters of credit in Confirmed or Closed status. The Letter of Credit Application Header window opens.

From the Options menu, select Amendments. The Letter of Credit Amendments window opens.

- To view the net effect of an amendment:
  - Select an amendment and click **Net Effect**. The Letter of Credit Amendments Net Effect window opens.

- **b.** Click **OK** to close the window.
- 2. Click **OK** to close the window.

#### View the Net Effect of an Amendment

Navigate: From the main menu, select **Finance** > **Payments** > **Letter of Credit**. The Letter of Credit Find window opens.

Search for and retrieve a letter of credit in View mode. Restrict the search to letters of credit in confirmed or closed status. The Letter of Credit Application Header window opens.

From the Options menu, select Amendments. The Letter of Credit Amendments window opens.

Select an amendment and click Net Effect. The Letter of Credit Amendments Net Effect window opens.

Click **OK** to close the window.

### **Letter of Credit Activity Window [lcactive]**

The Letter of Credit Activity window allows you to edit and view activities against a letter of credit. You can add the bank charges and drawdowns. A letter of credit activity is added automatically when the issuing bank confirms the letter of credit. An amendment activity is added automatically when a monetary amendment is approved for the letter of credit.

You can edit or view activities for confirmed letters of credit. You can view activities for closed letters of credit.

To display the monetary amounts of an activity in the primary currency of the company, the currency of the letter of credit, or the currency of the activity, select the appropriate option from the Options > Currency menu. You can add or delete an activity only when the currency option is Activity.

- Add an Activity to a Letter of Credit
- Delete an Activity from a Letter of Credit

### Letter of Credit Amendments - Fixed Format Application Window [Icamend]

The Letter of Credit Amendments - Fixed Format Application window allows you change the current values for various parts of a confirmed letter of credit application. These are for amendments that are initiated by the letter of credit group.

Add a Fixed-Format Amendment to a Letter of Credit

### **Letter of Credit Amendments Window [Icamend]**

The Letter of Credit Amendments window allows you to modify a confirmed letter of credit by adding amendments to the letter of credit.

Amendments are created automatically when certain values are changed on a purchase order. Amendments to the purchase order can be written once the letter of credit for that purchase order is in Submit status.

If you are using Trade Management to import costs, it is assumed that all locations must have the same cost value for an item. However, if the cost of items that are being imported DO vary by location, Trade Management will convert the cost values to an identical weighted average cost. If a cost is changed on an order at only one location, an amendment is written with the average cost for all locations.

You can also create amendments to the letter of credit itself. For all new amendments, you can choose which amendments to accept for the letter of credit. After an amendment is changed to Accepted status, it can be transmitted to the bank.

The following changes to a purchase order automatically generate an amendment to the letter of credit:

- Earliest and latest ship dates
- Purchase order cancelled
- Transshipment or partial shipment options
- Unit cost and order quantity
- Required documents (You cannot change the content of the document, only whether it is included.)

Changes to the face of the letter of credit can be made on the Letter of Credit Amendment Fixed Format window. To access the window, click Add Amend.

To display monetary amounts in the primary currency of the company or the currency of the letter of credit, select the appropriate option from the Options > Currency menu.

- Generate an Amendment to a Letter of Credit
- Delete an Amendment from a Letter of Credit
- Print Amendments to a Letter of Credit

### Letter of Credit Amendments - Net Effect Window [Icamend]

The Letter of Credit Amendments - Net Effect window allows you to view the net effect that a selected amendment, or all amendments that share the same amendment number, has on the letter of credit.

### Letter of Credit Application Details Window [lcappdtl]

The Letter of Credit Application Details window allows you to view which purchase orders (short form) or PO/items (long form) are attached to a letter of credit.

To display monetary amounts in the primary currency of the company or the currency of the letter of credit, select the appropriate option from the Options > Currency menu.

Delete a Purchase Order from a Letter of Credit

### Letter of Credit Application Header Window [Icapphdr]

The Letter of Credit Application Header window allows you to create, edit, and view letters of credit.

- Approve a Letter of Credit
- Create an Open Letter of Credit
- Edit a Letter of Credit
- Print a Letter of Credit
- Submit a Letter of Credit for Approval

### Letter of Credit Terms Window [lcapphdr]

The Letter of Credit Terms window allows you to edit and view the terms of a letter of credit.

Edit the Terms of a Letter of Credit

#### Letter of Credit Find Window [Icfind]

The Letter of Credit Find window allows you to enter search criteria in order to search for letters of credit and view the results.

The default view for the Letter of Credit Find window opens when you open the window for the first time. You can also create a custom view.

- Search for a Letter of Credit
- Send Letter of Credit Amendments
- Send Letter of Credit Applications

#### **Print Amendments to a Letter of Credit**

Navigate: From the main menu, select **Finance** > **Payments** > **Letter of Credit**. The Letter of Credit Find window opens.

Search for and retrieve a letter of credit in Edit mode. Restrict the search to letters of credit in Confirmed or Closed status. The Letter of Credit Application Header window opens.

From the Options menu, select Amendments. The Letter of Credit Amendments window opens.

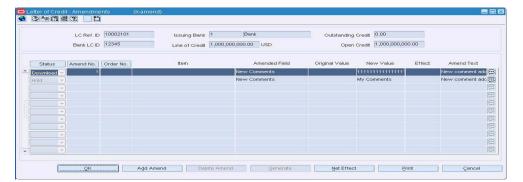

Figure 2–18 Letter of Credit Amendments Window

1. Click **Print**. The Runtime Parameter Form opens.

Figure 2–19 Runtime Parameter Form

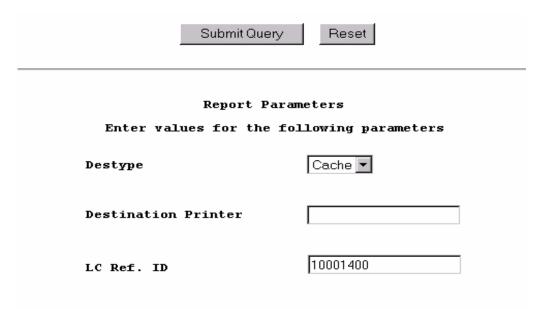

- **2.** In the **Destination** field, select where you want the finished report to be sent. Select **Preview** to view the report online.
- From the File menu, select Run Report. The report is generated and sent to the destination that you selected.

#### **Send Letter of Credit Amendments**

Navigate: From the main menu, select **Finance** > **Payments** > **Letter of Credit**. The Letter of Credit Find window opens.

Figure 2-20 Letter of Credit Find Window

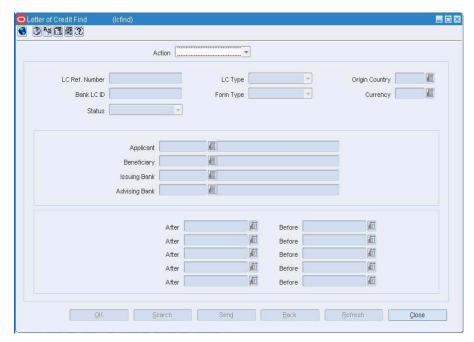

- 1. In the Action field, select Download Amendment.
- Enter additional criteria as desired to make the search more restrictive.
- Click **Search**. The confirmed letters of credit that match the search criteria appear.
- Click Send.
- When prompted to transmit the letter of credit amendments, click Yes. The amendments will be converted to the SWIFT format and transmitted by a regularly scheduled batch program.

### Send Letter of Credit Applications

Navigate: From the main menu, select **Finance** > **Payments** > **Letter of Credit**. The Letter of Credit Find window opens.

Figure 2-21 Letter of Credit Find Window

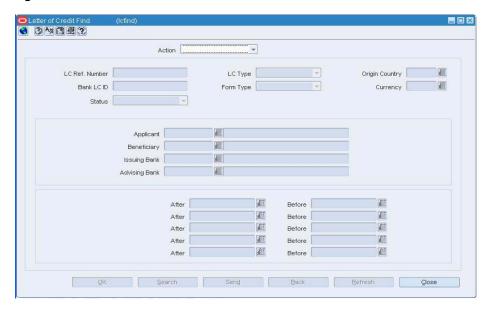

- In the **Action** field, select **Download Application**.
- Enter additional criteria as desired to make the search more restrictive. 2.
- Click **Search**. The approved letters of credit that match the search criteria appear.
- Click Send. 4.
- When prompted to transmit the letter of credit applications, click **Yes**. The applications will be converted to the SWIFT format and transmitted by a regularly scheduled batch program.

# **Letters of Credit Approval Process**

When a letter of credit is added to the system, it must go through a series of checks before it is accessible in the system. Depending on your user role, you may not be able to move the letter of credit to the next status. A letter of credit may be in any of the following statuses:

Table 2-1

| Status    | Definition                                                                                                    |
|-----------|----------------------------------------------------------------------------------------------------|
| Worksheet | The letter of credit has been started, but not completed.                                                             |
| Submitted | The letter of credit has been completed and is pending review.                                                        |
| Approved  | The letter of credit has been reviewed and has been approved.                                                         |
| Extracted | The details of the letter of credit were sent to the external entity affected by the letter of credit.                |
| Confirmed | The letter of credit has been confirmed by the bank and a reference number has been assigned to the letter of credit. |
| Closed    | The letter of credit is complete.                                                                                     |

#### Submit a Letter of Credit for Approval

Navigate: From the main menu, select Finance > Payments > Letter of Credit. The Letter of Credit Find window opens.

Search for and retrieve a letter of credit in Edit mode. Restrict the search to letters of credit in Worksheet status. The Letter of Credit Application Header window opens.

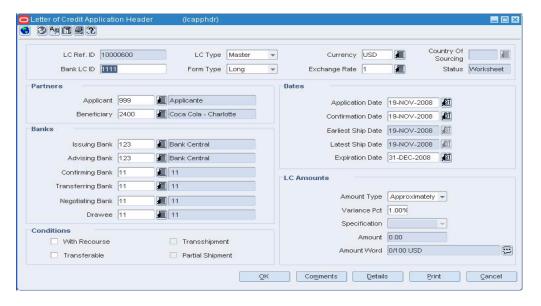

Figure 2-22 Letter of Credit Application Header Window

- From the **Options** menu, select **Submit**.
- When prompted to submit the letter of credit, click Yes.
- Click **OK** to save your changes and close the window.

# Approve a Letter of Credit

Navigate: From the main menu, select **Finance** > **Payments** > **Letter of Credit**. The Letter of Credit Find window opens.

Search for and retrieve a letter of credit in **Edit** mode. Restrict the search to letters of credit in Submitted status. The Letter of Credit Application Header window opens.

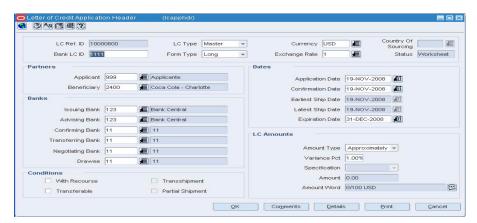

Figure 2–23 Letter of Credit Application Header Window

- From the **Options** menu, select **Approve**. 1.
- 2. When prompted to approve the letter of credit, click **Yes**.
- Click **OK** to save your changes and close the window. 3.

# **Transportation**

# **Set Up Transportation**

The movement of goods from origin country to final destination can be tracked through the transportation module.

The following information must be set up for the transportation module:

- Freight types
- Freight sizes
- Standard carrier alpha codes

For more information, see:

- Add a Freight Type
- Add a Freight Size
- Add a Standard Carrier Alpha Code (SCAC)
- Maintain Freight Sizes
- Maintain Freight Types
- Maintain Standard Carrier Alpha Codes (SCAC)

# Add a Freight Size

Navigate: From the main menu, select Control > Setup > Freight Size Maintenance > **Edit**. The Freight Size window opens.

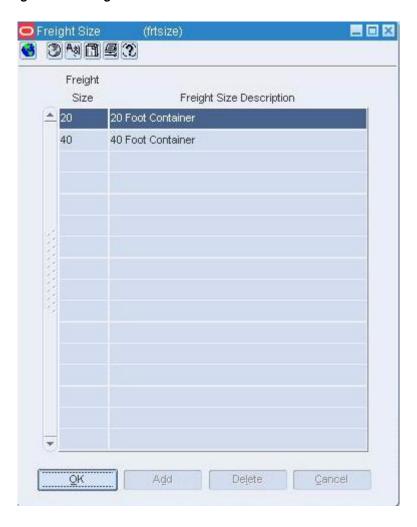

Figure 3–1 Freight Size Window

- Click **Add**. The next available line is enabled.
- In the **Freight Size** field, enter the ID of the freight size.
- In the **Freight Size Description** field, enter a description of the freight size.
- Click **OK** to save your changes and close the window.

### Add a Freight Type

Navigate: From the main menu, select Control > Setup > Freight Type Maintenance > **Edit**. The Freight Type window opens.

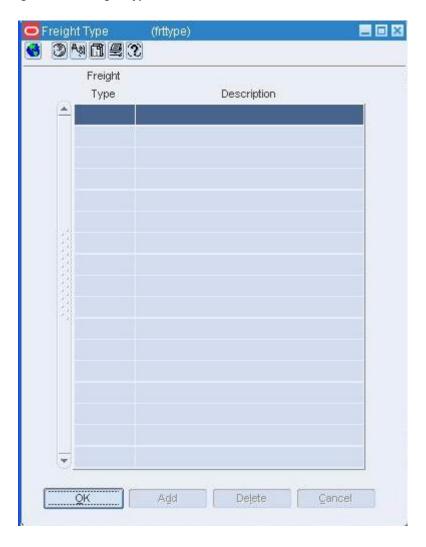

Figure 3–2 Freight Type Window

- Click **Add**. The next available line is enabled.
- In the **Freight Type** field, enter the ID of the freight type.
- In the **Description** field, enter a description of the freight type.
- Click **OK** to save your changes and close the window.

# Add a Standard Carrier Alpha Code (SCAC)

Navigate: From the main menu, select Control > Setup > SCAC Maintenance > Edit. The SCAC Maintenance window opens.

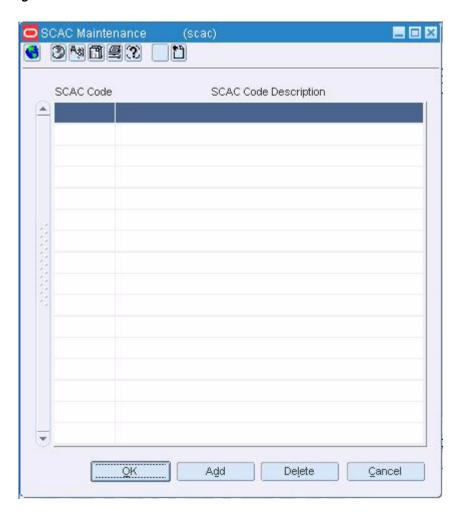

Figure 3-3 SCAC Maintenance Window

- 1. Click **Add**. The next available line is enabled.
- **2.** In the **SCAC Code** field, enter the standard carrier alpha code.
- In the **SCAC Code Description** field, enter a description of the SCAC code.
- **4.** Click **OK** to save your changes and close the window.

### **Maintain Freight Sizes**

Navigate: From the main menu, select Control > Setup > Freight Size Maintenance > Edit. The Freight Size window opens.

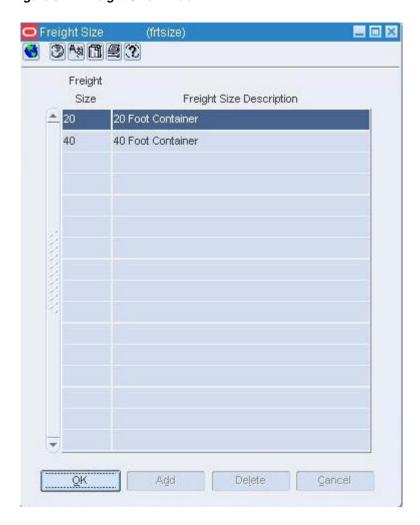

Figure 3-4 Freight Size Window

#### **Edit a Freight Size**

- Edit the description as necessary.
- Click **OK** to save your changes and close the window.

#### **Delete a Freight Size**

- Select a freight size and click **Delete**.
- When prompted to delete the record, click **Yes**.
- Click **OK** to save your changes and close the window.

### **Maintain Freight Types**

Navigate: From the main menu, select Control > Setup > Freight Type Maintenance > **Edit**. The Freight Type window opens.

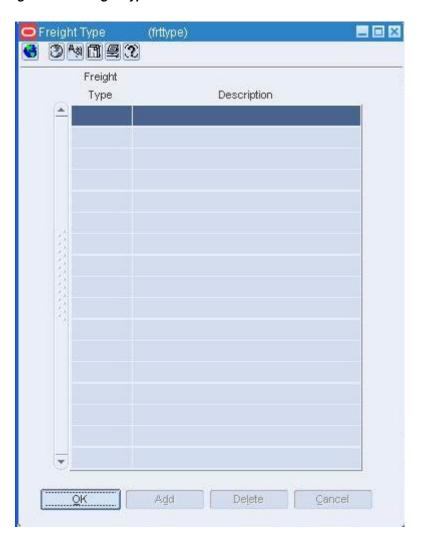

Figure 3-5 Freight Type Window

#### **Edit a Freight Type**

- Edit the description as necessary.
- Click **OK** to save your changes and close the window.

#### **Delete a Freight Type**

- **1.** Select a freight type and click **Delete**.
- When prompted to delete the record, click **Yes**.
- Click **OK** to save your changes and close the window.

# **Maintain Standard Carrier Alpha Codes (SCAC)**

Navigate: From the main menu, select Control > Setup > SCAC Maintenance > Edit. The SCAC Maintenance window opens.

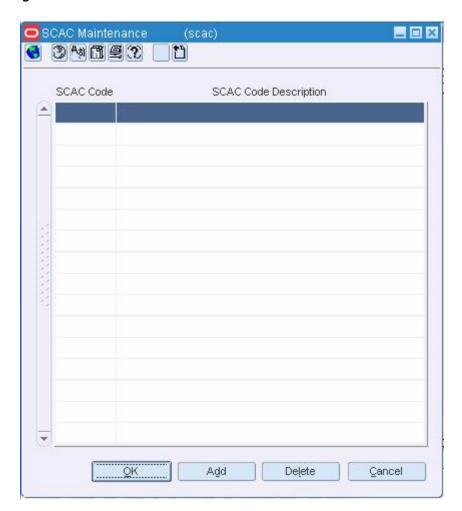

Figure 3-6 SCAC Maintenance Window

#### **Edit an SCAC**

- Edit the description as necessary.
- Click **OK** to save your changes and close the window.

#### **Delete an SCAC**

- Select a SCAC code and click **Delete**.
- When prompted to delete the record, click Yes.
- Click **OK** to save your changes and close the window.

# **Maintain Transportation**

The movement of goods from origin country to final destination can be tracked through the transportation module.

You can track the following information in the transportation module:

- Shipments
- Countries and ports
- Departure, arrival, and delivery dates

- Commercial invoices
- Freight sizes, SCAC codes, and freight types
- Measurements, weights, and quantities
- Deliveries to final destinations
- Packing methods
- Licenses and visas
- Claims against trading partners
- Missing documents
- **Timelines**
- Members of an item family

A transportation upload batch program converts data received from trading partners into a standard Oracle Retail file format. As additional information is acquired, it can be entered manually. When a transportation record is complete, you can finalize the record. Finalized transportation records are used to automatically create customs entries. The goods can then be tracked as they move through customs.

- Add a Child or Diff to a Transportation Record
- Add a Claim to a Transportation Record
- Add a Delivery to a Transportation Record
- Add a License or Visa to a Transportation Record
- Add a Missing Document to a Transportation Record
- Add Packing Information to a Transportation Record
- Create a Transportation Record
- Maintain Child or Diff Items for a Transportation Record
- Maintain Child or Diff Items for a Transportation Record
- Maintain Claims for a Transportation Record
- Maintain Deliveries for a Transportation Record
- Maintain Licenses or Visas for a Transportation Record
- Maintain Missing Documents for a Transportation Record
- Maintain Packing Information for a Transportation Record
- Edit a Transportation Record
- Edit Commercial Invoice Information for a Transportation Record
- Edit Dates for a Transportation Record
- Edit Freight Information for a Transportation Record
- Finalize Transportation Records
- Search for a Transportation Record

#### **Create a Transportation Record**

Navigate: From the main menu, select **Inventory** > **Transportation** > **Maintenance**. The Transportation Selection window opens.

In the **Action** field, select **New**. Click **OK**. The Transportation window opens.

Figure 3-7 Transportation Window

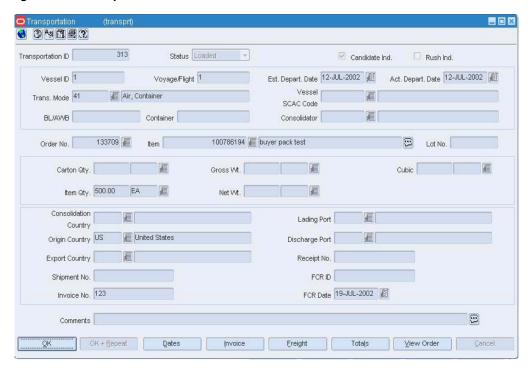

Provide as much information in the enabled fields as you have available.

**Note:** The **Candidate Ind** check box can only be selected for Items that have an approved HTS code.

Click **OK** to save your changes and close the window.

### Add a Child or Diff to a Transportation Record

Navigate: From the main menu, select **Inventory > Transportation > Maintenance**. The Transportation Selection window opens.

Search for and retrieve a transportation record in **Edit** mode. The Transportation window opens.

From the **Options** menu, select **Child/Diffs**. The Transportation Item window opens.

**Note:** The Child/Diffs option is available when the item on a transportation record is an item parent.

- Click **Add**.
- In the Item field, enter the number of the item, or click the LOV button and select the item.
- In the **Quantity** field, enter the number of units. 3.
- In the **UOM** field, enter the code for the unit of measure, or click the **LOV** button and select the unit of measure.

Click **OK** to save your changes and close the window.

#### Add a Claim to a Transportation Record

Navigate: From the main menu, select **Inventory > Transportation > Maintenance**. The Transportation Selection window opens.

Search for and retrieve a transportation record in **Edit** mode. The Transportation window opens.

From the **Options** menu, select **Claims**. The Transportation Claims window opens.

Figure 3-8 Transportation Claims Window

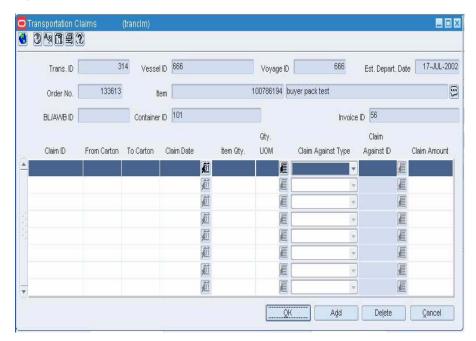

- Click **Add**.
- In the Claim ID field, enter the number of the claim.
- In the From Carton and To Carton fields, enter the ID of the first and last carton in the series of cartons.
- In the Claim Date field, enter the date of the claim, or click the calendar button and select the date.
- In the **Item Qty** field, enter the number of units included on the claim.
- In the Qty UOM field, enter the code for the unit of measure, or click the LOV button and select the unit of measure.
- In the Claim Against Type field, select the type of partner against whom the claim is made.
- In the Claim Against ID field, enter the ID of the partner, or click the LOV button and select the partner.
- In the **Claim Amount** field, enter the monetary amount of the claim.
- **10.** To enter the type of discrepancy or damage and any comments:
  - Select **Custom** from the **View** menu. The Customize toolbar opens.

- Click the **Add** button.
- Clear the check box next to a couple of fields and select the check boxes for the Discrepancy Type, Damage Code, and Comments fields.
- Click **OK**. The selected fields appear.
- Enter the information in the **Discrepancy Type**, **Damage Code**, and **Comments** fields as necessary.
- **11.** Click **OK** to save your changes and close the window.

#### Add a Delivery to a Transportation Record

Navigate: From the main menu, select **Inventory** > **Transportation** > **Maintenance**. The Transportation Selection window opens.

Search for and retrieve a transportation record in **Edit** mode. The Transportation window opens.

From the **Options** menu, select **Delivery**. The Transportation Delivery window opens.

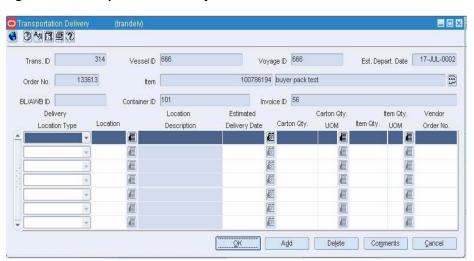

Figure 3–9 Transportation Delivery Window

- Click Add.
- In the **Delivery Location Type** field, select the type of location.
- In the **Location** field, enter the ID of the location, or click the **LOV** button and select the location.
- In the **Estimated Delivery Date** field, enter the date, or click the calendar button and select the date.
- Enter as much additional information as you have available.
- Click **OK** to save your changes and close the window.

# View Licenses and Visas for a Transportation Record

Navigate: From the main menu, select **Inventory > Transportation > Maintenance**. The Transportation Selection window opens.

Search for and retrieve a transportation record in View mode. The Transportation window opens.

From the Options menu, select License/Visa. The Transportation License/Visa window opens.

- **1.** To view the ID of the license or visa holder and any comments:
  - Select Custom from the View menu. The Customize toolbar opens.
  - **b.** Click the add button.
  - c. In order to make room for the Holder ID and Comments fields, clear the check boxes next to fields that you don't need to display. Then select the check boxes next to the Holder ID and Comments fields.
  - **d.** Click **OK**. The selected fields appear.
- Click **OK** to close the window.

### Add a License or Visa to a Transportation Record

Navigate: From the main menu, select **Inventory > Transportation > Maintenance**. The Transportation Selection window opens.

Search for and retrieve a transportation record in **Edit** mode. The Transportation window opens.

From the **Options** menu, select **License/Visa**. The Transportation License/Visa window opens.

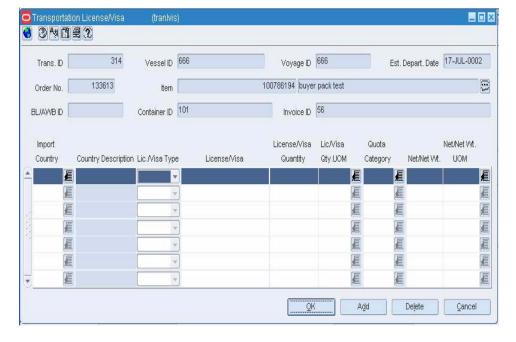

Figure 3-10 Transportation License/Visa Window

- Click Add.
- In the Import Country field, enter the code for the import country, or click the **LOV** button and select the import country.
- In the **Lic/Visa Type** field, select the type of document.
- In the License/Visa field, enter the description of the license or visa.
- In the Lic/Visa Qty field, enter the number of units affected by the license or visa.

- In the Lic/Visa Qty UOM field, enter the code for the unit of measure, or click the LOV button and select the unit of measure.
- **7.** Enter as much additional information as you have available.
- To enter the ID of the license or visa holder and any comments:
  - Select **Custom** from the **View** menu. The Customize toolbar opens.
  - Click the add button.
  - In order to make room for the **Holder ID** and **Comments** fields, clear the check boxes next to fields that you don't need to display. Then select the check boxes next to the **Holder ID** and **Comments** fields.
  - **d.** Click **OK**. The selected fields appear.
  - Enter the information in the **Holder ID** and **Comments** fields as necessary.
- **9.** Click **OK** to save your changes and close the window.

#### Add a Missing Document to a Transportation Record

Navigate: From the main menu, select **Inventory > Transportation > Maintenance**. The Transportation Selection window opens.

Search for and retrieve a transportation record in **Edit** mode. The Transportation window opens.

From the Options menu, select Missing Documents. The Missing Documents window opens.

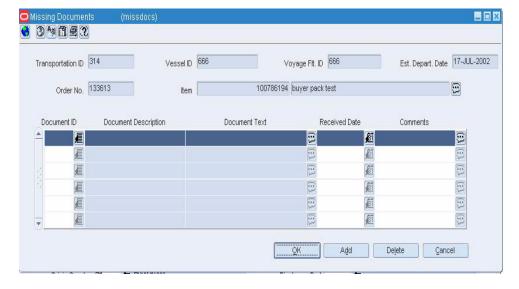

Figure 3-11 Missing Documents Window

- Click **Add**.
- In the **Document ID** field, enter the ID of the document, or click the **LOV** button and select the document.
- In the Received Date field, enter the date received if applicable, or click the calendar button and select the date.
- In the **Comments** field, enter a comment as necessary, or click the comments button and enter the comment.

**5.** Click **OK** to save your changes and close the window.

#### Add Packing Information to a Transportation Record

Navigate: From the main menu, select **Inventory > Transportation > Maintenance**. The Transportation Selection window opens.

Search for and retrieve a transportation record in **Edit** mode. The Transportation window opens.

From the **Options** menu, select **Packing**. The Transportation Packing window opens.

Figure 3-12 Transportation Packing Window

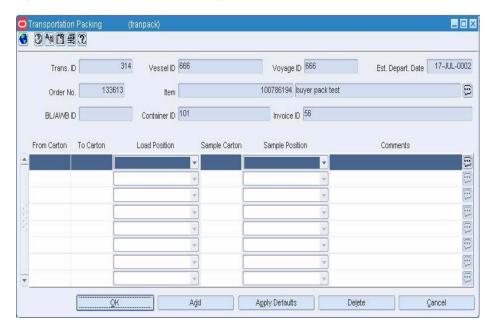

- Click Add.
- In the From Carton and To Carton fields, enter the ID of the first and last carton in a series of cartons.
- **3.** In the **Load Position** field, select the position of the load in the series of containers.
- Enter as much additional information as you have available, including the location of a sample carton.
- To enter shipped quantities:
  - Select Quantity from the View menu. Several quantity and UOM fields appear.
  - **b.** Enter the information that you have available.
- To enter received quantities:
  - a. Select Received Quantity from the View menu. Several received quantity and UOM fields appear.
  - **b.** Enter the information that you have available.
- **7.** Click **OK** to save your changes and close the window.

### Maintain Child or Diff Items for a Transportation Record

Navigate: From the main menu, select **Inventory > Transportation > Maintenance**. The Transportation Selection window opens.

Search for and retrieve a transportation record in **Edit** mode. The Transportation window opens.

From the Options menu, select Child/Diffs. The Transportation Item window opens.

**Note:** The Child/Diffs option is available when the item on a transportation record is an item parent.

#### Edit a Child or Diff Item for a Transportation Record

- 1. Edit the **Quantity** and **UOM** fields as necessary.
- Click **OK** to save your changes and close the window.

#### Delete a Child or Diff Item for a Transportation Record

- Select an item and click **Delete**. You are prompted to delete the record.
- Click **Yes**.
- Click **OK** to save your changes and close the window.

#### Maintain Child or Diff Items for a Transportation Record

Navigate: From the main menu, select **Inventory** > **Transportation** > **PO-Level Maintenance** > **New**. The PO-Level Transportation window opens.

- In the Order No. field, enter the purchase order number, or click the LOV button and select a purchase order.
- **2.** In the **Vessel ID** field, enter the ID of the vessel the items are arriving on, or click the LOV button and select the vessel ID.
- In the **Voyage Flt ID** field, enter the ID of the vessel's voyage, or click the**LOV** button and select the Voyage Flt ID.
- 4. In the Estimated Depart Date field, enter the date the vessel left the point of origin, or click the calendar button and select a date.
- 5. In the Item Default Level field, select Above the transaction level. Items above the transaction level appear.
- To default items at the child/diff level, select the **Default Child/Diff Values** check box.
- 7. Click **Query Details**. Items that match the criteria appear in the detail area.
- Click **Child/Diff**. The Transportation Item window opens.
- In the **Item** field, enter the number of the item, or click the **LOV**button and select the item.
- **10.** In the **Quantity** field, enter the number of units.
- 11. In the UOM field, enter the code for the unit of measure, or click the LOV button and select the unit of measure.
- **12.** Click **OK** to save your changes and close the window.

#### Edit a Child or Diff Item for a Transportation Record

- Edit the Quantity and UOM fields as necessary.
- Click **OK** to save your changes and close the window.

#### Delete a Child or Diff Item for a Transportation Record

- Select an item and click **Delete**. You are prompted to delete the record.
- Click Yes.
- Click **OK** to save your changes and close the window.

### Maintain Claims for a Transportation Record

Navigate: From the main menu, select **Inventory > Transportation > Maintenance**. The Transportation Selection window opens.

Search for and retrieve a transportation record in **Edit** mode. The Transportation window opens.

From the **Options** menu, select **Claims**. The Transportation Claims window opens.

Figure 3–13 Transportation Claims Window

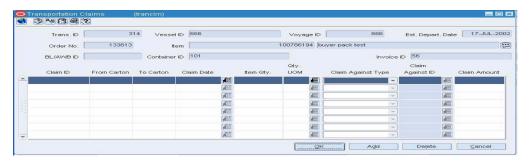

#### Edit a Claim for a Transportation Record

- Edit the enabled fields as necessary.
- To edit the type of discrepancy or damage and any comments:
  - Select **Custom** from the **View** menu. The Customize toolbar opens.
  - Click the add button.
  - Clear the check box next to a couple of fields and select the check boxes for the Discrepancy Type, Damage Code, and Comments fields.
  - Click **OK**. The selected fields appear.
  - Edit the information in the **Discrepancy Type**, **Damage Code**, and **Comments** fields as necessary.
- Click **OK** to save your changes and close the window.

#### Delete a Claim for a Transportation Record

- Select a claim and click **Delete**.
- When prompted to delete the record, click **Yes**.
- Click **OK** to save your changes and close the window.

#### Maintain Deliveries for a Transportation Record

Navigate: From the main menu, select **Inventory > Transportation > Maintenance**. The Transportation Selection window opens.

Search for and retrieve a transportation record in **Edit** mode. The Transportation window opens.

From the **Options** menu, select **Delivery**. The Transportation Delivery window opens.

Figure 3-14 Transportation Delivery Window

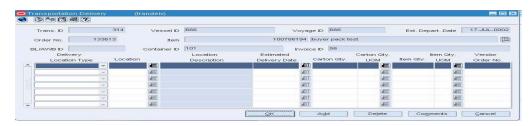

#### Edit a Delivery for a Transportation Record

- Edit the enabled fields as necessary.
- Click **OK** to save your changes and close the window.

#### **Delete a Delivery for a Transportation Record**

- Select a delivery and click **Delete**.
- When prompted to delete the record, click **Yes**.
- Click **OK** to save your changes and close the window.

### Maintain Licenses or Visas for a Transportation Record

Navigate: From the main menu, select **Inventory** > **Transportation** > **Maintenance**. The Transportation Selection window opens.

Search for and retrieve a transportation record in **Edit** mode. The Transportation window opens.

From the Options menu, select License/Visa. The Transportation License/Visa window opens.

Figure 3-15 Transportation License/Visa Window

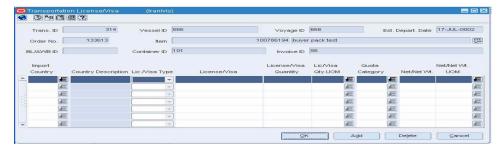

#### Edit a License or Visa for a Transportation Record

**1.** Edit the enabled fields as necessary.

Click **OK** to save your changes and close the window.

#### Delete a License or Visa for a Transportation Record

- 1. Select a license or visa and click **Delete**.
- When prompted to delete the record, click **Yes**.
- Click **OK** to save your changes and close the window.

#### Maintain Missing Documents for a Transportation Record

Navigate: From the main menu, select **Inventory** > **Transportation** > **Maintenance**. The Transportation Selection window opens.

Search for and retrieve a transportation record in **Edit** mode. The Transportation window opens.

From the **Options** menu, select **Missing Documents**. The Missing Documents window opens.

Figure 3-16 Missing Documents Window

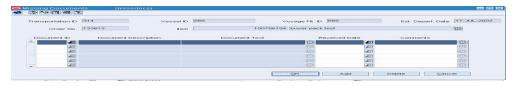

#### Edit a Missing Document for a Transportation Record

- Edit the enabled fields as necessary.
- Click **OK** to save your changes and close the window.

#### **Delete a Missing Document for a Transportation Record**

- Select a document and click **Delete**.
- When prompted to delete the record, click **Yes**.
- Click **OK** to save your changes and close the window.

### Maintain Packing Information for a Transportation Record

Navigate: From the main menu, select **Inventory** > **Transportation** > **Maintenance**. The Transportation Selection window opens.

Search for and retrieve a transportation record in **Edit** mode. The Transportation window opens.

From the **Options** menu, select **Packing**. The Transportation Packing window opens.

Figure 3–17 Transportation Packing Window

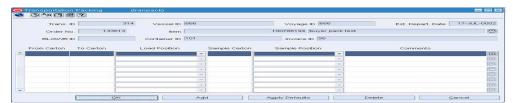

#### Edit Packing Information for a Transportation Record

- Edit the enabled fields as necessary.
- To edit shipped quantities:
  - Select **Quantity** from the **View** menu. Several quantity and UOM fields appear.
  - **b.** Edit the enabled fields as necessary.
- To edit received quantities:
  - Select Received Quantity from the View menu. Several received quantity and UOM fields appear.
  - **b.** Edit the enabled fields as necessary.
- Click **OK** to save your changes and close the window.

#### **Delete Packing Information for a Transportation Record**

- Select a packing record and click **Delete**.
- When prompted to delete the record, click **Yes**.
- Click **OK** to save your changes and close the window.

#### **Edit a Transportation Record**

Navigate: From the main menu, select **Inventory > Transportation > Maintenance**. The Transportation Selection window opens.

Search for and retrieve a transportation record in **Edit** mode. The Transportation window opens.

Figure 3-18 Transportation Window

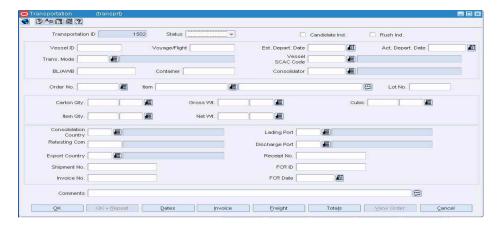

- Edit the enabled fields as necessary.
- If the record is complete and ready for finalization, select the Candidate Ind check box.

**Note:** The Candidate Ind check box can only be selected for Items that have an approved HTS code.

Click **OK** to save your changes and close the window.

#### Edit Commercial Invoice Information for a Transportation Record

Navigate: From the main menu, select **Inventory > Transportation > Maintenance**. The Transportation Selection window opens.

Search for and retrieve a transportation record in **Edit** mode. The Transportation window opens.

Click **Invoice**. The Commercial Invoice window opens.

Figure 3-19 Commercial Invoice Window

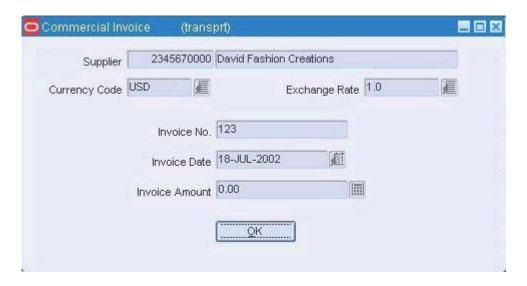

- In the Currency Code field, enter the code for the invoice currency, or click the LOV button and select the currency.
- If the invoice currency differs from the primary currency, enter the exchange rate in the **Exchange Rate** field, or click the **LOV** button and select the exchange rate.
- In the Invoice Date field, enter the date of the invoice, or click the calendar button and select the date.
- In the **Invoice Amount** field, enter the amount on the invoice for the item.
- Click **OK** to save your changes and close the window.

### **Edit Dates for a Transportation Record**

Navigate: From the main menu, select **Inventory** > **Transportation** > **Maintenance**. The Transportation Selection window opens.

Search for and retrieve a transportation record in **Edit** mode. The Transportation window opens.

Click **Dates**. The Transportation Dates window opens.

Figure 3-20 Transportation Dates Window

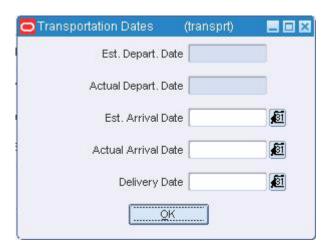

- Enter the dates that are known, or click the calendar buttons and select the dates.
- Click **OK** to save your changes and close the window.

### **Edit Freight Information for a Transportation Record**

Navigate: From the main menu, select **Inventory > Transportation > Maintenance**. The Transportation Selection window opens.

Search for and retrieve a transportation record in Edit mode. The Transportation window opens.

Click Freight. The Freight window opens.

Figure 3-21 Freight Window

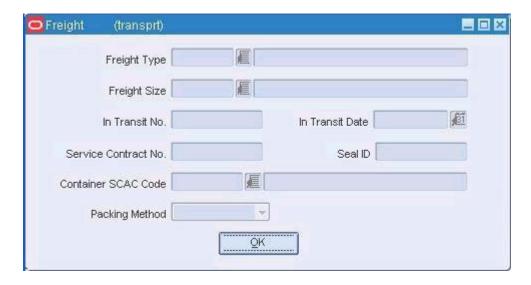

- Enter the freight information that is known.
- Click **OK** to save your changes and close the window.

#### Finalize Transportation Records

Navigate: From the main menu, select **Inventory > Transportation > Finalize**. Transportation Finalize window opens.

Figure 3-22 Transportation Finalize Window

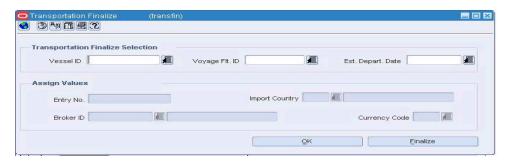

**Note:** A transportation record must be marked as a Candidate before it can be finalized.

Enter the criteria for the transportation record to be finalized.

**Note:** If you leave all fields empty and click Finalize, all transportation records marked as candidates are finalized.

- In the **Vessel ID** field, enter the ID of the vessel, or click the **LOV** button and select the vessel.
- b. In the Voyage Flt ID field, enter the voyage or flight number, or click the LOV button and select the voyage or flight number.
- In the Est Depart Date field, enter the estimated departure date, or click the LOV button and select the date.
- Enter the customs entry values that you want to apply to the record.
  - In the **Entry No** field, enter the entry number assigned by the Customs agency.
  - In the **Import Country** field, enter the ID of the import country, or click the **LOV** button and select the import country.
  - c. In the Broker ID field, enter the ID of the broker, or click the LOV button and select the broker.
  - **d.** In the Currency Code field, enter the code for the currency of the import country, or click the **LOV** button and select the currency.
- Click **Finalize**. The transportation records that match the criteria are copied to the Customs Entry module. The status of the transportation records is automatically changed to Finalized.

### Search for a Transportation Record

Navigate: From the main menu, select **Inventory** > **Transportation** > **Maintenance**. The Transportation Selection window opens.

**6** 3 4 1 三 2 Candidate Ind. Transportation ID Status Voyage/Flight ,ET 101 Est. Depart Date: From To Act. Depart Date: From **181** То 181 Order No. 雇 Lot No. Container BL/AVVB E Inv. Date Invoice No. 100 Item 橿 雇 Country Retesting Com 1 Export Country Discharge Port 雇 Lading Port 雇 廻 Freight Type Freight Size 1 Packing Method Vess SCAC Code 厦 Est. Arrival Date: From €Ĩ То Cont. SCAC Code 滬 4ST £31 Act. Arrival Date: From To Shipment No. Service Cont. No. 431 Delivery Date: From , Ti То F In Transit No. In Transit Date 181 Receipt FCR ID FCR Date

Figure 3-23 Transportation Selection Window

- In the Action field, select either View or Edit.
- Enter additional criteria as desired to make the search more restrictive.
- Click Search. The Transportation Selection window displays the transportation 3. records that match the search criteria.

Figure 3–24 Transportation Selection Window

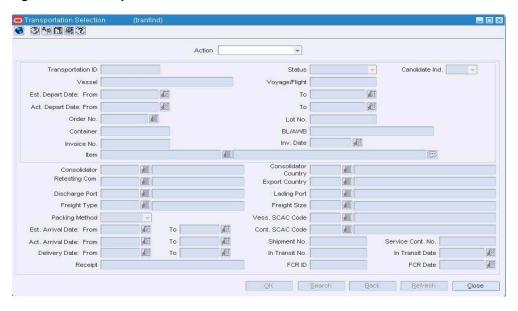

#### Select a task:

- To perform another search, click **Refresh**.
- To display the details of a transportation record, select a record and click **OK**. The Transportation window opens.
- Click **Close** to close the window.

# **Maintain Customs Entry**

# **Maintain Customs Entry**

The movement of goods through customs in the import country can be tracked through the customs entry module.

You can track the following information in the customs entry module:

- **Forms**
- **Protests**
- **Timelines**
- Shipments, orders, and items
- Departure, arrival, export, and import dates
- Missing documents
- Bills of lading and containers
- Charges and assessments
- Licenses and visas

A customs entry batch program transmits data to brokers so they can prepare the necessary documentation. When you finalize transportation records in the transportation module, the customs entries are created automatically. As additional information is acquired, it can be entered manually.

When the charges and assessments are complete, you can choose to allocate the costs to the actual landed cost module. When the customs entry is complete, you can confirm the record. If you have access to the Oracle Retail Invoice Matching product, non-merchandise invoices are created automatically from confirmed customs entries.

- Create a Customs Entry
- Add a Form to a Customs Entry
- Add a License or Visa to a Customs Entry
- Add a Missing Document to a Customs Entry
- Add a Protest to a Customs Entry
- Add a Shipment to a Customs Entry
- Add an Item to a Customs Entry

- Add Charges to a Customs Entry
- Allocate Assessments to ALC
- Confirm a Customs Entry

### Create a Customs Entry

Navigate: From the main menu, select **Inventory > Customs Entry**. The Customs Entry Search window opens.

In the Action field, select New. Click OK. The Customs Entry Header window opens.

Figure 4-1 Customs Entry Header Window

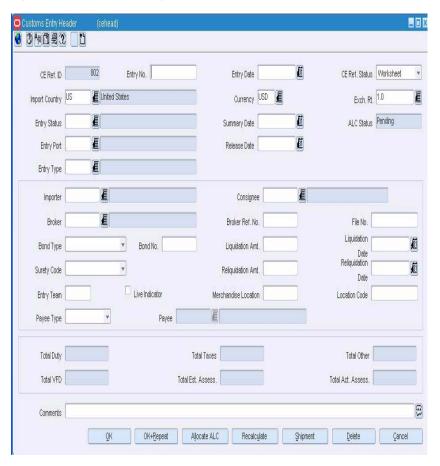

**Note:** When transportation records are finalized in the transportation module, the customs entries are created automatically. However, an entry can also be created manually.

- Provide any available information in the enabled fields.
- Click **OK** to save your changes and close the window.

### View a Customs Entry

Navigate: From the main menu, select **Inventory > Customs Entry**. The Customs Entry Search window opens.

Search for and retrieve a customs entry in View mode. The Customs Entry Header window opens.

Click **OK** to close the window.

### Add a Form to a Customs Entry

Navigate: From the main menu, select **Inventory > Customs Entry**. The Customs Entry Search window opens.

Search for and retrieve a customs entry in Edit mode. The Customs Entry Header window opens.

From the **Options** menu, select **Forms**. The Customs Entry Forms window opens.

Figure 4–2 Customs Entry Forms Window

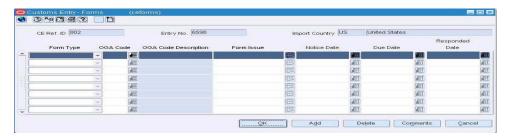

- Click **Add**. The next available line is enabled.
- In the **Form Type** field, select the type of form.
- In the OGA field, enter the ID of the other government agency, or click the LOV button and select the other government agency.
- In the Form Issue field, enter the issue raised by the government agency, or click the comment button and enter the issue in the Form Issue window.
- In the **Notice Date**, **Due Date**, and **Responded Date** fields, enter the appropriate dates, or click the calendar buttons and select the dates.
- Click **OK** to save your changes and close the window.

# View Forms for a Customs Entry

Navigate: From the main menu, select **Inventory > Customs Entry**. The Customs Entry Search window opens.

Search for and retrieve a customs entry in View mode. The Customs Entry Header window opens.

From the Options menu, select Forms. The Customs Entry Forms window opens.

Click **OK** to close the window.

# View Charges for a Customs Entry

Navigate: From the main menu, select **Inventory > Customs Entry**. The Customs Entry Search window opens.

Search for and retrieve a customs entry in View mode. The Customs Entry Header window opens.

Click **Shipment**. The Customs Entry Shipment window opens.

Select a shipment and click **Order/Item**. The Customs Entry Items window opens.

Select an order/item combination and click Charges. The Customs Entry Charges window opens.

Click **OK** to close the window.

### View Licenses and Visas for a Customs Entry

Navigate: From the main menu, select **Inventory > Customs Entry**. The Customs Entry Search window opens.

Search for and retrieve a customs entry in View mode. The Customs Entry Header window opens.

Click **Shipment**. The Customs Entry Shipment window opens.

Select a shipment and click **Order/Item**. The Customs Entry Items window opens.

Select an order/item combination and click **License/Visa**. The Customs Entry License/Visa window opens.

Click **OK** to close the window.

### View Protests for a Customs Entry

Navigate: From the main menu, select **Inventory > Customs Entry**. The Customs Entry Search window opens.

Search for and retrieve a customs entry in View mode. The Customs Entry Header window opens.

From the Options menu, select Protests. The Customs Entry Protest window opens.

Click **OK** to close the window.

# Add a License or Visa to a Customs Entry

Navigate: From the main menu, select **Inventory > Customs Entry**. The Customs Entry Search window opens.

Search for and retrieve a customs entry in Edit mode. The Customs Entry Header window opens.

Click **Shipment**. The Customs Entry Shipment window opens.

Select a shipment and click **Order/Item**. The Customs Entry Items window opens.

Select an order/item combination and click License/Visa. The Customs Entry License/Visa window opens.

- Click **Add**. The next available line is enabled.
- **2.** In the **License/Visa Type** field, select the type of document.
- In the **License/Visa** field, enter the ID of the license or visa.
- 4. In the Holder ID field, enter the ID of the person or organization that holds the license or visa.
- 5. In the **Quota Category** field, enter the ID of the quota category, or click the **LOV** button and select the quota category.
- **6.** In the **License/Visa Qty** field, enter the number of units included on the license or visa.

- 7. In the next field, enter the code for the unit of measure, or click the LOV button and select the unit of measure.
- **8.** In the **Net Wt** field, enter the net weight.
- **9.** In the next field, enter the code for the unit of measure, or click the **LOV** button and select the unit of measure.
- **10.** In the **Comments** field, enter a comment as necessary, or click the comments button and enter the comment in the Comments window.
- **11.** Click **Apply**. The license or visa is added to the customs entry details.
- **12.** Click **OK** to save your changes and close the window.

### Add a Missing Document to a Customs Entry

Navigate: From the main menu, select **Inventory > Customs Entry**. The Customs Entry Search window opens.

Search for and retrieve a customs entry in Edit mode. The Customs Entry Header window opens.

Click **Shipment**. The Customs Entry Shipment window opens.

Select a shipment and click **Order/Item**. The Customs Entry Items window opens.

Select an order/item combination, then select Missing Documents from the Options menu. The Missing Documents window opens.

Figure 4-3 Missing Documents Window

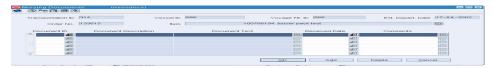

- Click **Add**. The next available line is enabled.
- In the **Document ID** field, enter the ID of the missing document, or click the **LOV** button and select the document.
- In the **Received Date** field, enter the date received if applicable, or click the **LOV** button and select the date.
- In the **Comments** field, enter a comment as necessary, or click the comments button and enter the comment.
- Click **OK** to save your changes and close the window.

# Add a Protest to a Customs Entry

Navigate: From the main menu, select **Inventory > Customs Entry**. The Customs Entry Search window opens.

Search for and retrieve a customs entry in Edit mode. The Customs Entry Header window opens.

From the **Options** menu, select **Protests**. The Customs Entry Protest window opens.

Figure 4–4 Customs Entry Protest Window

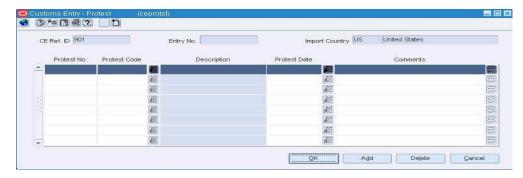

- Click **Add**. The next available line is enabled.
- In the **Protest No** field, enter the number of the protest.
- In the **Protest Code** field, enter the code for the protest, or click the **LOV** button and select the protest.
- 4. In the **Protest Date** field, enter the date of the protest, or click the calendar button and select the date.
- 5. In the Comments field, enter a comment as necessary. For an extended comment, click the comments button and enter the comment in the Comments window.
- Click **OK** to save your changes and close the window.

### Add a Shipment to a Customs Entry

Navigate: From the main menu, select **Inventory > Customs Entry**. The Customs Entry Search window opens.

Search for and retrieve a customs entry in Edit mode. The Customs Entry Header window opens.

Click **Shipment**. The Customs Entry Shipment window opens.

Figure 4–5 Customs Entry Shipment Window

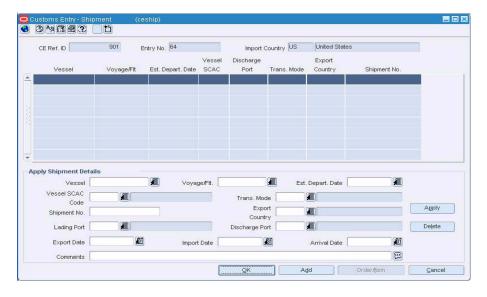

Click **Add**. The next available line is enabled.

- 2. In the **Vessel** field, enter the ID of the vessel, or click the **LOV** button and select the vessel.
- 3. In the Voyage/Flt field, enter the voyage or flight number, or click the LOV button and select the voyage or flight.
- 4. In the Est Depart Date field, enter the estimated departure date of the shipment, or click the LOV button and select the estimated departure date.
- Enter any additional information that is available.
- Click **Apply**. The shipment details are added to the table.
- Click **OK** to save your changes and close the window.

### Add an Item to a Customs Entry

Navigate: From the main menu, select **Inventory > Customs Entry**. The Customs Entry Search window opens.

Search for and retrieve a customs entry in **Edit** mode. The Customs Entry Header window opens.

Click Shipment. The Customs Entry Shipment window opens.

Select a shipment and click **Order/Item**. The Customs Entry Items window opens.

- Click **Add**. The next available line is enabled.
- In the **Order No** field, enter the number of the purchase order, or click the **LOV** button and select the purchase order.
- 3. In the Item field, enter the item number of the item, or enter a partial description and click the **LOV** button to select an item.
- 4. In the Invoice ID field, enter the number of the invoice, or click the LOV button and select the invoice.
- 5. In the Tariff Treatment field, enter the code for the tariff treatment, or click the LOV button and select the tariff treatment.
- **6.** Provide any available information in the enabled fields.
- Click **Apply**. The purchase order and item information is added to the details.
- Click **OK** to save your changes and close the window.

# Add Charges to a Customs Entry

Navigate: From the main menu, select **Inventory > Customs Entry**. The Customs Entry Search window opens.

Search for and retrieve a customs entry in **Edit** mode. The Customs Entry Header window opens.

Click **Shipment**. The Customs Entry Shipment window opens.

Select a shipment and click **Order/Item**. The Customs Entry Items window opens.

Select an order/item combination and click **Charges**. The Customs Entry Charges window opens.

- Click **Add**. The next available line is enabled.
- In the **Apply Method** field, select:

- **Single Assessment**: To add one cost component, enter the code for the cost component in the **Component** field, or click the **LOV** button and select the cost component.
- All HTS Components: To add all cost components that are associated with an HTS classification, enter the number of the HTS classification, or click the LOV button and select the HTS classification.
- **3.** Enter the rate, unit of measure, value, and computation value basis as necessary.
- Click **Apply**. The assessments are added to the customs entry details.
- Click **OK** to save your changes and close the window.

#### Allocate Assessments to ALC

Navigate: From the main menu, select **Inventory > Customs Entry**. The Customs Entry Search window opens.

Search for and retrieve a customs entry in Edit mode. The Customs Entry Header window opens.

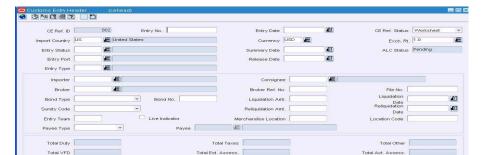

OK+Repeat Allocate ALC Recalculate

Figure 4-6 Customs Entry Header Window

- Click **Allocate ALC**. The costs are allocated to the actual landed costs module.
- Click **OK** to save your changes and close the window.

## Confirm a Customs Entry

Navigate: From the main menu, select **Inventory > Customs Entry**. The Customs Entry Search window opens.

Search for and retrieve a customs entry in Edit mode. The Customs Entry Header window opens.

Figure 4–7 Customs Entry Header Window

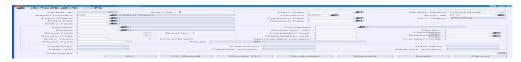

**Note:** If you have access to Oracle Retail Invoice Matching, a non-merchandise invoice for duty is created in Approved status after you confirm a customs entry.

- 1. In the CE Ref Status field, select Confirmed.
- Click **OK** to save your changes and close the window.

# **Maintain Obligations**

As commercial invoices are received from trading partners and suppliers, they can be recorded in the obligations module. The expenses can be recorded at a variety of levels. The levels are:

#### **Trans Container**

Applies to a unique shipment and container combination.

#### **Trans Container PO/Item**

Applies to a unique shipment, container, purchase order, and item combination.

#### Trans BL/AWB

Applies to a unique shipment and bill of lading or air waybill combination.

#### Trans BL/AWB PO/Item

Applies to a unique shipment, bill of lading or air waybill, purchase order, and item combination.

#### Trans Vessel/Voyage/ETD

Applies to a unique shipment.

#### Trans Vessel/Voyage/ETD PO/Item

Applies to a unique shipment, purchase order, and item combination.

#### **Purchase Order Header**

Applies to a unique purchase order.

#### **Purchase Order/Item**

Applies to a unique purchase order and item combination.

#### **Customs Entry Header**

Applies to a unique customs entry.

Each shipment is designated by a unique combination of vessel, voyage, and estimated departure date. For obligations at the purchase order header and purchase order/item level, you can allocate costs to one or more locations.

When the obligation is complete, you can approve the costs. The costs are transmitted to the actual landed cost module. If you have access to the Oracle Retail Invoice Matching product, non-merchandise invoices are created automatically from approved obligations.

- Create an Obligation
- Approve an Obligation
- Search for an Obligation

Edit an Obligation

# **Create an Obligation**

Navigate: From the main menu, select **Finance > Obligation Maintenance**. The Obligation Search window opens.

Figure 5-1 Obligation Search Window

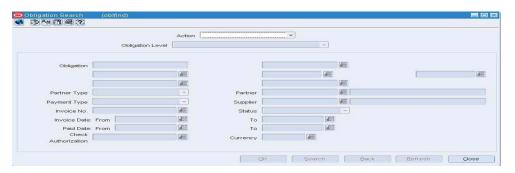

- In the **Action** field, select **New**.
- In the **Obligation Level** field, select the appropriate level.
- Click **OK**. The Obligation Maintenance window opens.

Figure 5-2 Obligation Maintenance Window

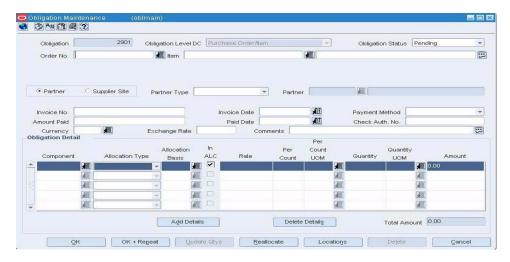

In the variable fields, enter the appropriate ID, or click the LOV button and select the variable.

**Note:** Depending on the obligation level, the following fields are enabled: BL/AWB, Container, Entry No, Order No, Item, Vessel, Voyage/Flight, Est Depart Date.

#### **Enter Vendor Information**

- Select either the **Partner** or **Supplier** option.
- If you select Partner, select the type of partner in the **Partner Type** field.

- In the **Partner** or **Supplier** field, enter the ID of the vendor, or click the **LOV** button and select the vendor.
- To enter basic invoice information, enter the invoice number, invoice date, method of payment, amount paid, payment date, check authorization number, currency code, exchange rate, and comments in the appropriate fields.

### **Enter the Cost Components**

- Click **Add Details**.
- In the Component field, enter the code for the component, or click the LOV button and select the component.
- In the **Allocation Type** field, select the appropriate option.
- If you select **Amount** in the **Allocation Type** field, enter the quantity, unit of measure, and amount in the appropriate fields.
  - If you select **Unit of Measure** in the **Allocation Type** field, enter the allocation basis, rate, per count, unit of measure, quantity, and amount in the appropriate fields.
- Select the In ALC check box next to each cost component that you want to include in actual landed cost calculations.

### Allocate a Cost Component to a Location

Partial View

**Note:** Costs can be allocated to locations if the obligation is entered at the purchase order header or purchase order/item level.

1. Select a cost component and click Locations. The Locations Maintenance window opens.

0.00

Cancel

Delete

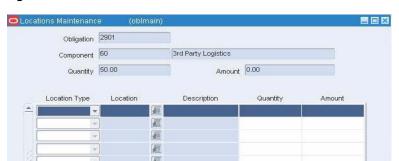

Figure 5-3 Locations Maintenance Window

In the **Location Type** field, select the type of location.

Add

雇 雇 雇 雇

- 3. In the Location field, enter the ID of the location, or click the LOV button and select the location.
- **4.** In the **Quantity** field, enter the number of units that were received at the location.
- In the **Amount** field, enter the cost allocated to the location.
- Click **OK** to save your changes and close the window.

### Review and complete the obligation

Click **OK** to save your changes and close the window.

# Approve an Obligation

Navigate: From the main menu, select **Finance > Obligation Maintenance**. The Obligation Search window opens.

Search for and retrieve an obligation in **Edit** mode. The details appear in the Obligation Maintenance window.

Figure 5-4 Obligation Maintenance Window

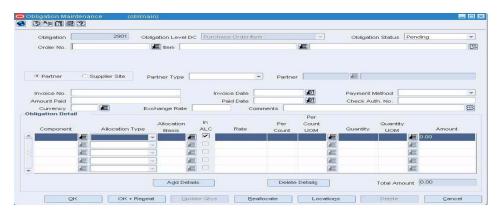

1. In the **Obligation Status** field, select **Approved**. The costs are allocated to the actual landed cost module.

**Note:** If you have access to Oracle Retail Invoice Matching, an invoice is written in approved status after you approve an obligation. Subsequently, the approved costs are posted to financials.

Click **OK** to close the window.

# Search for an Obligation

Navigate: From the main menu, select **Finance > Obligation Maintenance**. The Obligation Search window opens.

Figure 5-5 Obligation Search Window

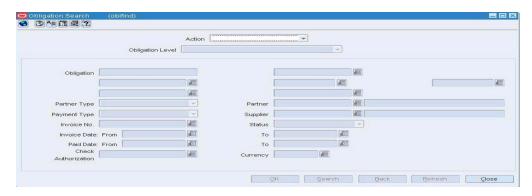

- In the **Action** field, select either **Edit** or **View**.
- In the **Obligation Level** field, select the appropriate level.

**Note:** Depending on the obligation level, the following fields are available:

- BL/AWB
- Container
- Entry No
- Order No
- Item
- Vessel
- Voyage/Flight
- Est Depart Date
- Enter additional criteria as desired to make the search more restrictive.
- Click Search. The Obligation Search window displays the obligations that match the search criteria.
- Select a task: 5.
  - To perform another search, click **Refresh**.
  - To display the details of an obligation, select a record and click **OK**. The Obligation Maintenance window opens.

# Item 13

Figure 5–6 Obligation Maintenance Window

Click **Close** to close the window.

# View an Obligation

Navigate: From the main menu, select **Finance** > **Obligation Maintenance**. The Obligation Search window opens.

Search for and retrieve an obligation in View mode. The Obligation Maintenance window opens.

**1.** To view the allocation of a cost component to a location:

**Note:** Allocations to locations can be viewed for obligations at the purchase order header or purchase order/item level.

- Select a cost component and click **Locations**. The locations appear in the Locations Maintenance window.
- Click **OK** to close the window
- Click **OK** to close the window

# **Edit an Obligation**

Navigate: From the main menu, select **Finance > Obligation Maintenance**. The Obligation Search window opens.

Search for and retrieve an obligation in **Edit** mode. The Obligation Maintenance window opens.

- Edit the enabled fields as necessary.
- To edit the allocation of a cost component to a location:

**Note:** Allocations to locations can be edited for obligations at the purchase order header or purchase order/item level.

Select a cost component and click Locations. The Locations Maintenance window opens.

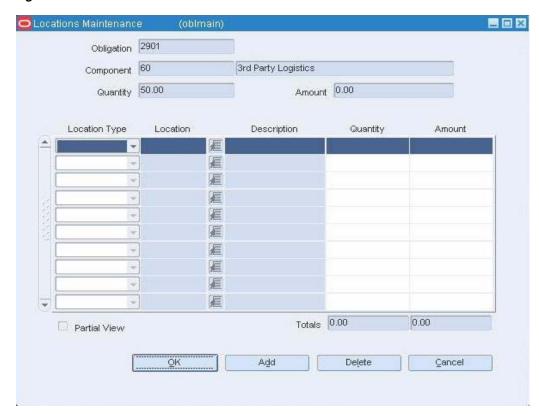

Figure 5–7 Locations Maintenance Window

- To add a location, click **Add**. Next enter the details on the next available line.
- To delete a location, select the location and click **Delete**. When prompted to delete the location, click Yes.
- **d.** Click **OK** to close the window.
- To reallocate the edited costs, click **Reallocate**.
- Click **OK** to save your changes and close the window.

# **Maintain Actual Landed Cost**

### Actual Landed Costs Overview

The actual landed cost module provides a view of the expenses and assessments that are accumulated as goods move from origin country, through customs, to their final destination. Estimated and actual landed costs are summarized for analysis.

The amounts can be viewed at the entry, shipment, purchase order level or at the purchase order/item level. After analysis, you can finalize the actual landed costs. As a result the stock ledger and open to buy are updated. You also have the option to update weighted average costs.

- Finalize Actual Landed Costs by Purchase Order
- Search for Actual Landed Costs at the Purchase Order/Item Level
- Search for Actual Landed Costs by Purchase Order

# Finalize Actual Landed Costs by Purchase Order

Navigate: From the main menu, select Finance > ALC Order Finalize. The ALC Order Find window opens.

Search for and retrieve an actual landed cost record in Edit mode. The ALC Order Finalize window opens.

3) An 13 2 32 ALC Extended Extended Percent Order No. Order Status FLC Status Comments 20401 Order Status Approved Extended ELC 777 Extended ALC 777 Percent Variance 0.00% ALC Status Estimated Comments Tanya 4 9 ALC Detail

Figure 6-1 ALC Order Finalize Window

- Select the record that you want to finalize.
- In the **Method of Finalization** field, select how you want to record the actual landed costs.
- In the **Comments** field, enter a comment as necessary, or click the comments button and enter a comment.
- Click **OK** to save your changes and close the window.

# **View Actual Landed Cost Components**

Navigate: From the main menu, select **Finance > ALC Maintenance**. The ALC Selection window opens.

Search for and retrieve an actual landed cost record at the purchase order/item level. The Actual Landed Cost Header window opens.

- Select a shipment, obligation, or customs entry and click Component List. The ALC Component Information window opens.
- Click **OK** to close the window.

# View Actual Landed Costs by Purchase Order

Navigate: From the main menu, select Finance > ALC Order Finalize. The ALC Order Find window opens.

Search for and retrieve an actual landed cost record in View mode. The ALC Order Finalize window opens.

- 1. Select a record and click ALC Detail. The ALC Selection window opens. The purchase order number is filled in automatically.
- Click Search.
- Select a record and click **OK**. The details appear in the Actual Landed Cost Header window.

- **4.** To view details by obligation, select the **Obligation** option.
- **5.** To view details by shipment, select the **Shipment** option.
- **6.** Click **OK** to close the window.

### View Actual Landed Costs at the Purchase Order/Item Level

Navigate: From the main menu, select **Finance > ALC Maintenance**. The ALC Selection window opens.

Search for and retrieve an actual landed cost record at the purchase order/item level. The Actual Landed Cost Header window opens.

- To view ALC details by shipment, shipment/obligation, and shipment/customs entry, select the Shipment option from the Options menu.
- To view ALC details by obligation, select the Obligation option from the Options menu.

### View the details of a customs entry

- 1. Select a customs entry and click Entry Detail. The details are displayed in the Customs Entry Header window.
- 2. Click **OK** to close the window.

### View the details of an obligation

- 1. Select an obligation and click **Obligation Detail**. The details appear in the Obligation Maintenance window.
- 2. Click **OK** to close the window.

## View the details of a shipment

- 1. Select a shipment and click **Shipment Detail**. The details appear in the Shipment Detail window.
- 2. Click **OK** to close the window.

## View the details for the purchase order

- 1. From the Options menu, select Order Information. The details appear in the Order Item Information window.
- 2. Click **OK** to close the window.

# **View Actual Landed Cost Components by Location**

Navigate: From the main menu, select **Finance > ALC Maintenance**. The ALC Selection window opens.

Search for and retrieve an actual landed cost record at the purchase order/item level. The details appear in the Actual Landed Cost Header window.

Select a shipment, obligation, or customs entry and click Component List. The ALC Component Information window opens.

Select a component and click Locations. The ALC Component Location Information window opens.

Click **OK** to close the window.

### Search for Actual Landed Costs at the Purchase Order/Item Level

Navigate: From the main menu, select Finance > ALC Maintenance. The ALC Selection window opens.

Figure 6-2 ALC Selection Window

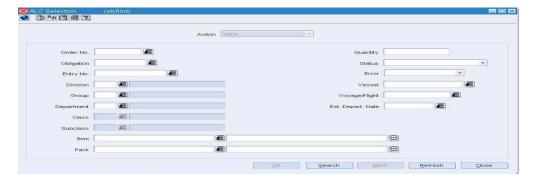

- Enter criteria as desired to make the search more restrictive.
- Click Search. The ALC Selection window displays the actual landed cost records that match the search criteria.
- Select a task:
  - To perform another search, click **Refresh**.
  - To display the ALC details, select a record and click **OK**. The Actual Landed Cost Header window opens.

Figure 6-3 Actual Landed Cost Header Window

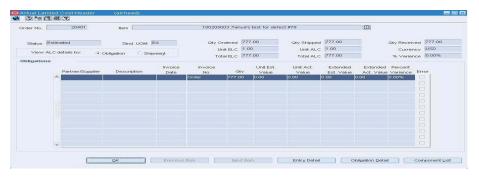

Click **Close** to close the window.

# Search for Actual Landed Costs by Purchase Order

Navigate: From the main menu, select Finance > ALC Order Finalize. The ALC Order Find window opens.

- In the Action field, select either Edit or View.
- Enter additional criteria as desired to make the search more restrictive.
- Click Search. The actual landed cost records that match the search criteria appear in the ALC Order Finalize window.

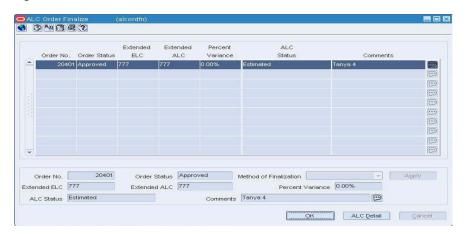

Figure 6–4 ALC Order Finalize Window

| Search for | Actual | Landed | Costs | bv | Purchase | Order |
|------------|--------|--------|-------|----|----------|-------|
|            |        |        |       |    |          |       |